# **安徽省网络课程学习中心(e会学) 学生端使用说明**

2024年5月 版本:V2.0

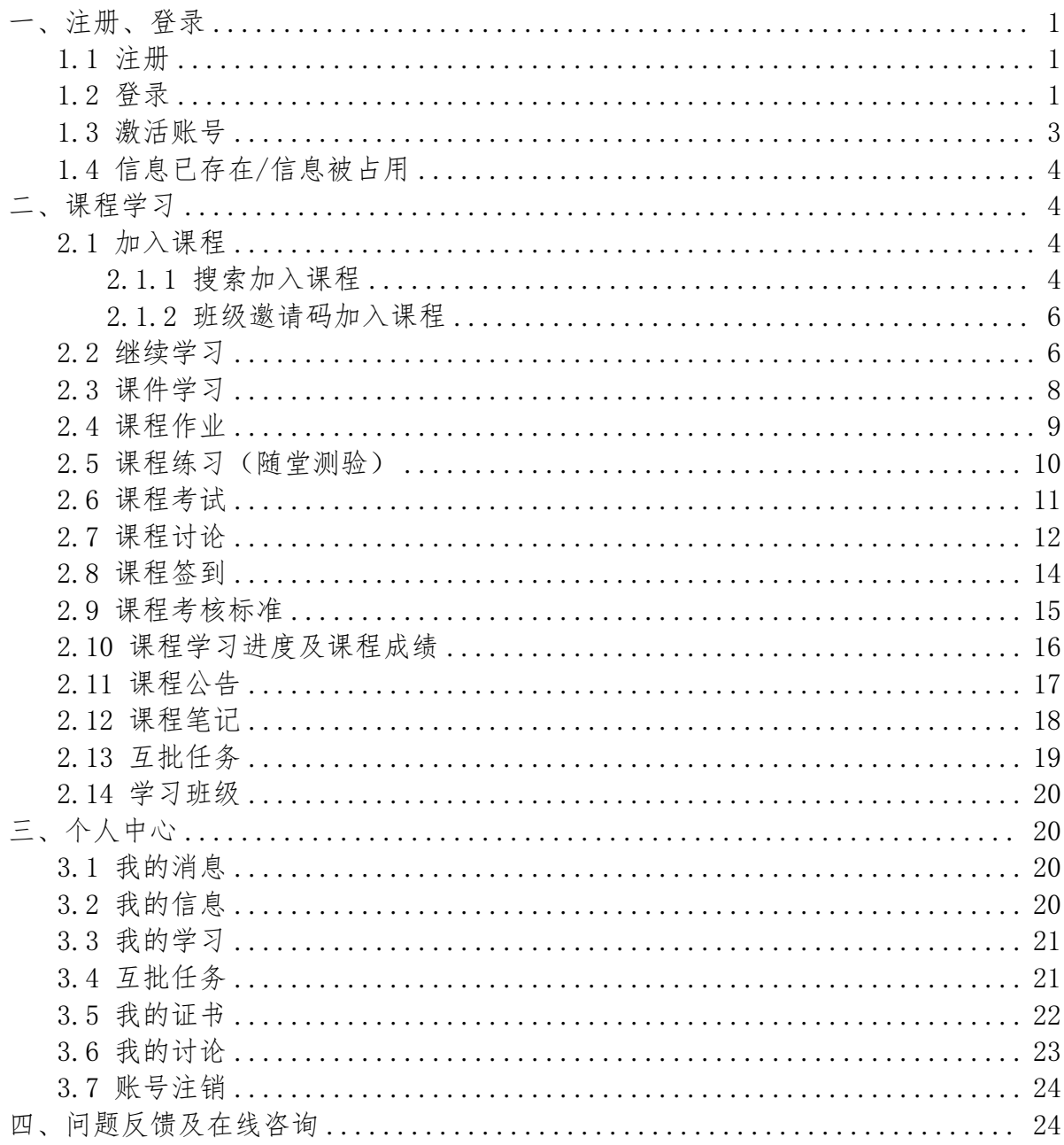

<span id="page-2-0"></span>一、注册、登录

<span id="page-2-1"></span>1.1 注册

访问平台网址: http://www.ehuixue.cn, 点击平台首页的" 注册 "按钮可注册 平台账号。注册时需要输入手机号,设置密码,再次输入密码进行确认,输入验证码, 勾选《服务协议和隐私政策》,点击注册按钮即可注册成功。

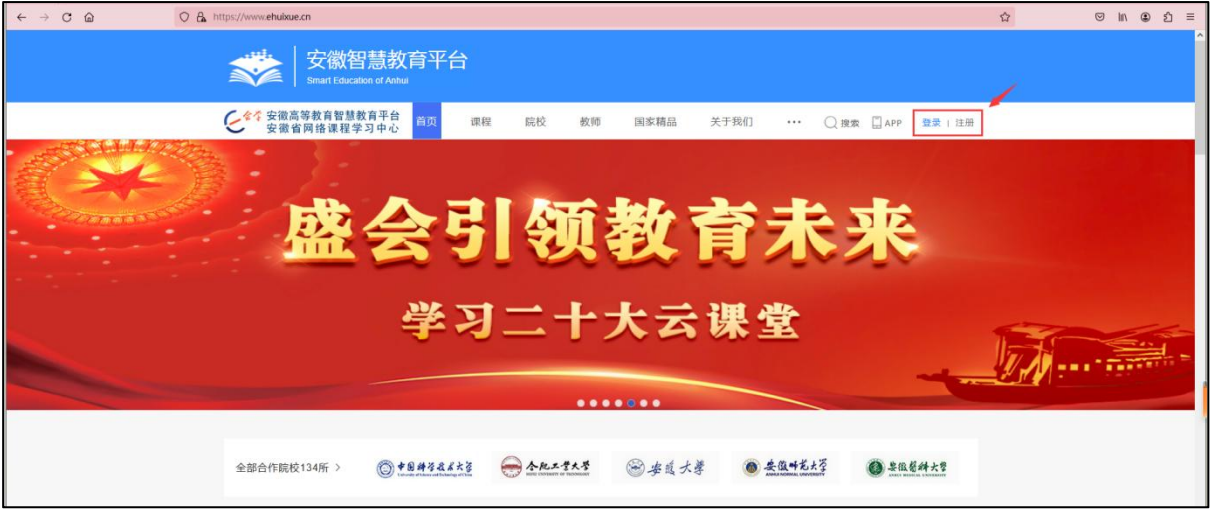

图1.1 平台首页

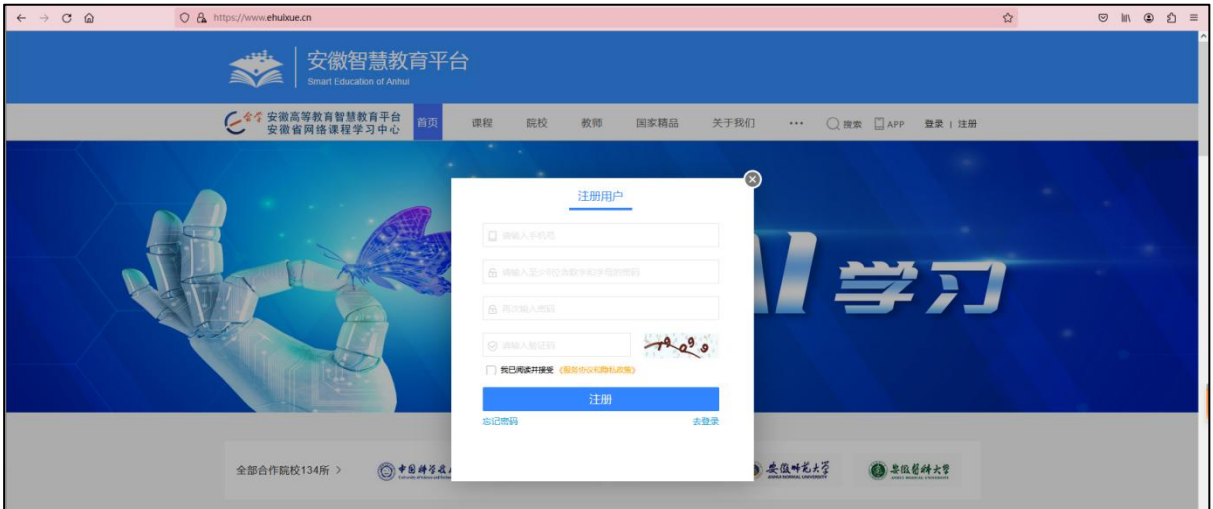

图1.2 注册页面

<span id="page-2-2"></span>1.2 登录

注册成功后可选择使用账号密码登录或者是短信验证码登录,若之前已注册账号直 接点击"登录"进行登录;首次通过账号密码登录需获取短信验证码进行账号验证,勾 选"10天免短信验证"后10天内通过账号密码登录时无需进行短信验证。

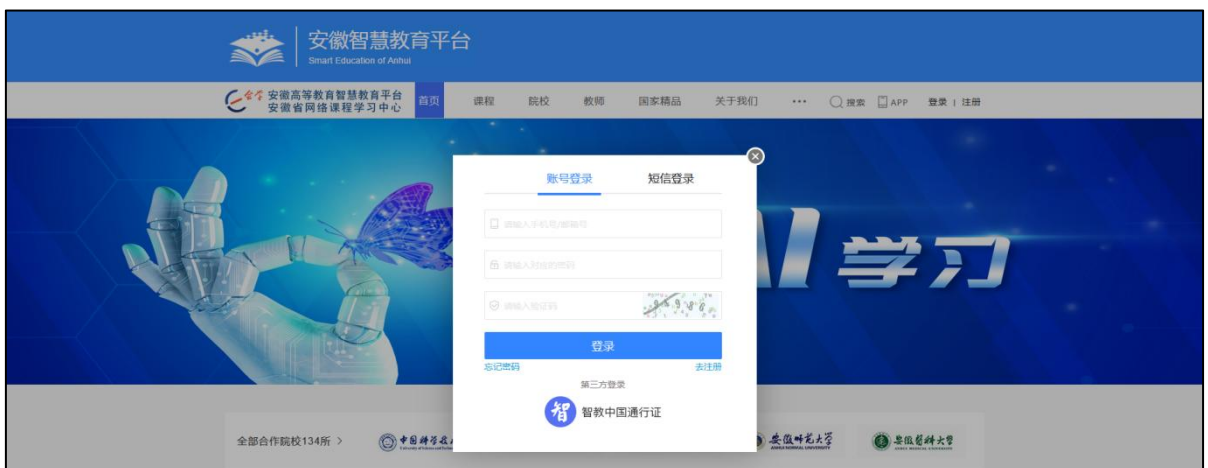

图 1.3 登录页面

如果出现忘记密码的情况,点击"忘记密码"可通过邮箱或手机验证重置账号密码, "切换方式"即学生用户可选择使用邮箱或者手机号重置密码。若无法自行找回密码, 请通过底部版权栏中的联系方式联系平台工作人员进行处理。

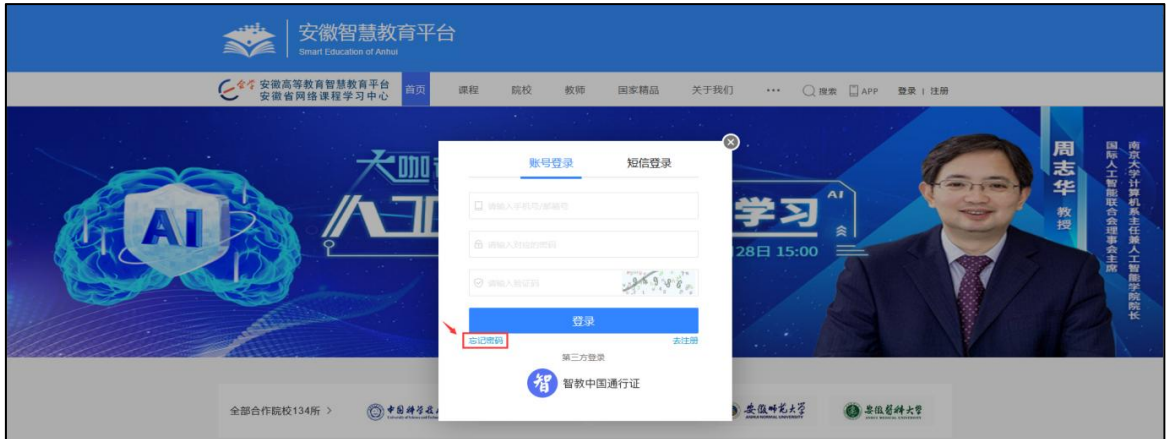

## 图 1.4 忘记密码页面

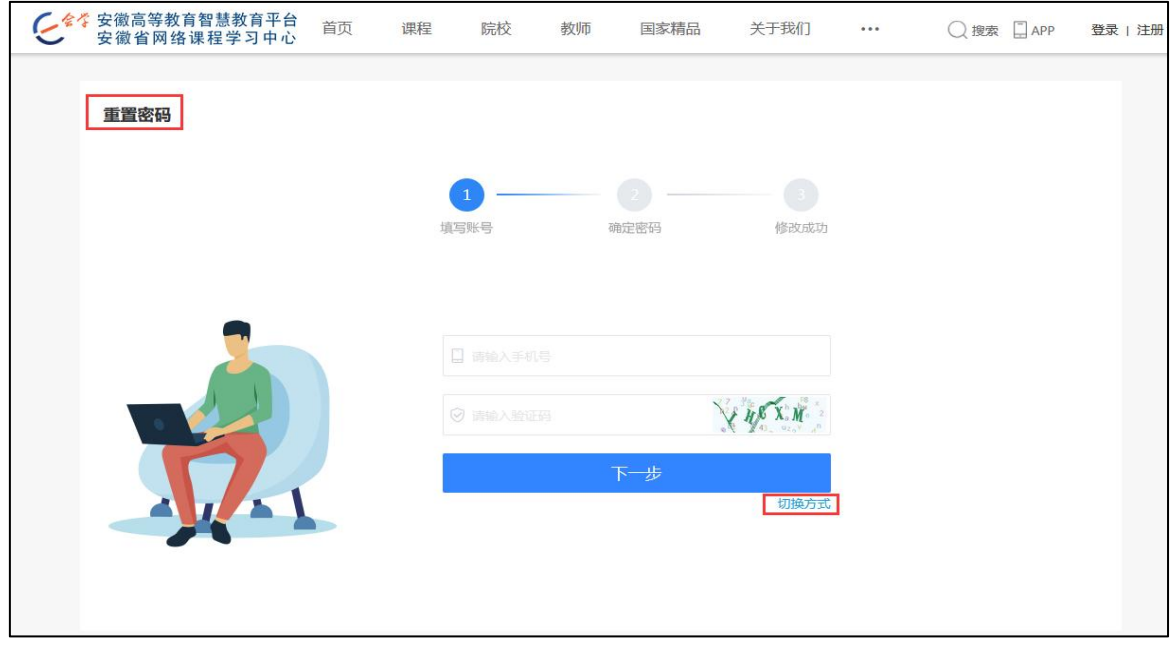

## 图 1.5 找回密码页面

<span id="page-4-0"></span>1.3 激活账号

如果学生是首次登录,登录成功后需要完善账号信息来激活账号。点击"个人中心 " , 进入"我的信息"中通过"修改"按钮完善个人账号信息,信息完善后点击"保存" 按钮账号即可激活。用户名, 昵称为必填项, 为不影响后期申请课程证书, 建议用户名 修改为真实姓名。

如需修改账号密码/更换手机号/更换邮箱也是在个人中心--我的信息中进行操作, 支持绑定学号信息,若高校信息选择有误,也可进行修改,。

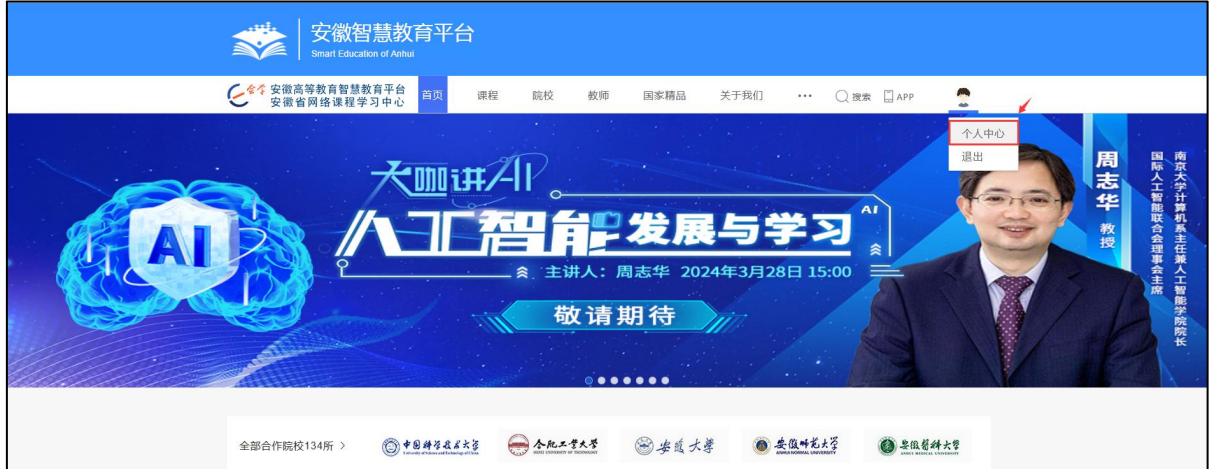

图1.6 首页-个人中心(1)

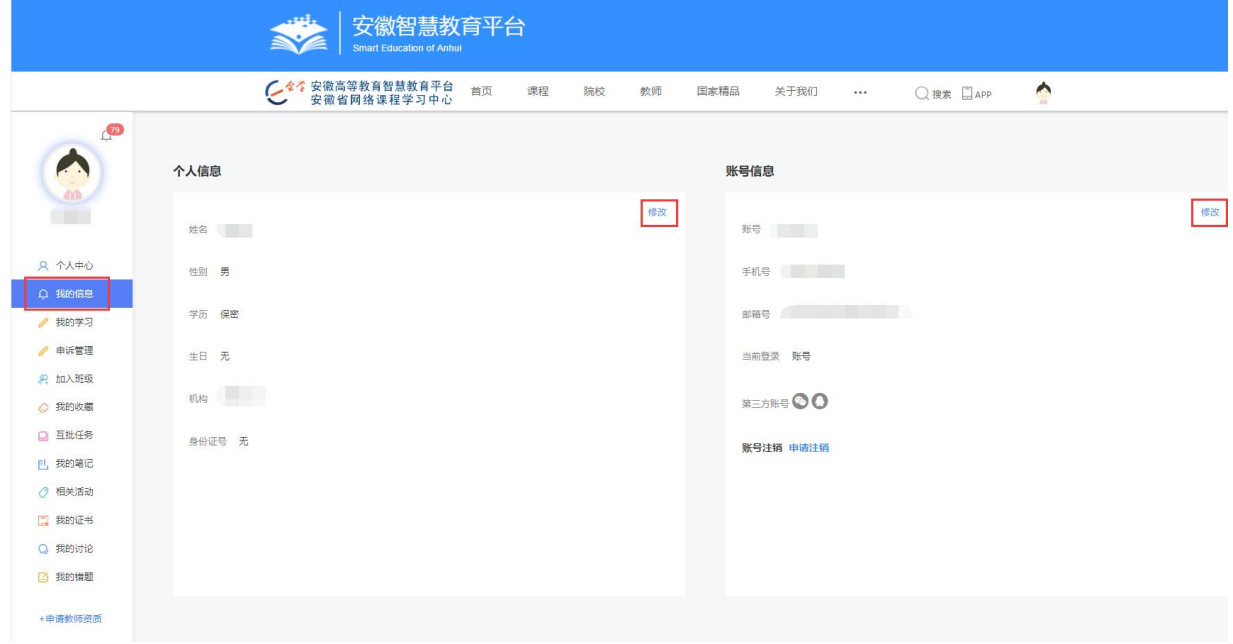

图1.6 首页-个人中心(2)

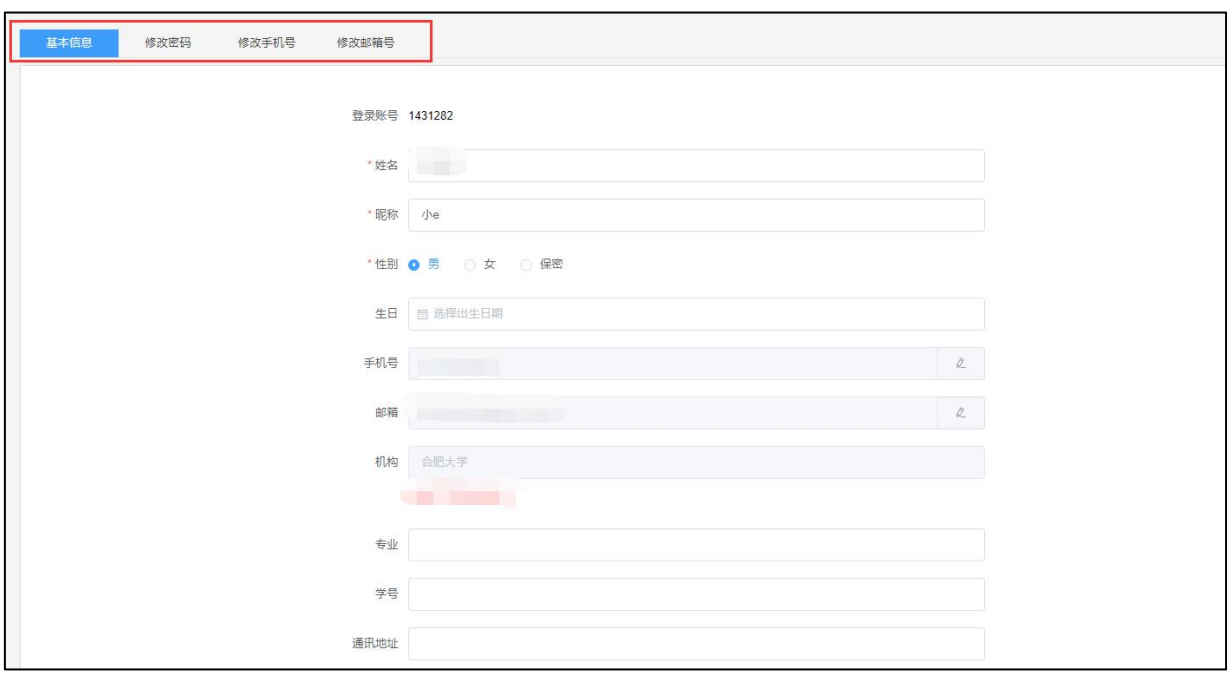

图 1.7 完善个人信息页面

<span id="page-5-0"></span>1.4 信息已存在/信息被占用

如果注册账号或完善账号信息时提示信息已存在,请同学回忆下之前是否已经注册 过平台账号,如无法找回账号,请联系平台工作人员来处理。

<span id="page-5-1"></span>二、课程学习

<span id="page-5-2"></span>2.1 加入课程

<span id="page-5-3"></span>2.1.1 搜索加入课程

可根据课程名称,教师姓名,课程标签等搜索课程,搜索到感兴趣的课程后,点击 "加入课程"按钮即可加入课程。MOOC 课程在开课周期内可自由加入、学习,spoc 课 程以及学分课程不支持学生自主加入。未到开课周期的MOOC课程,学生可进行预约报名。

加入课程前需先查看"学前必读",通过"学前必读"可了解到课程开课周期、考 试周期、课程考核标准等课程基本信息。

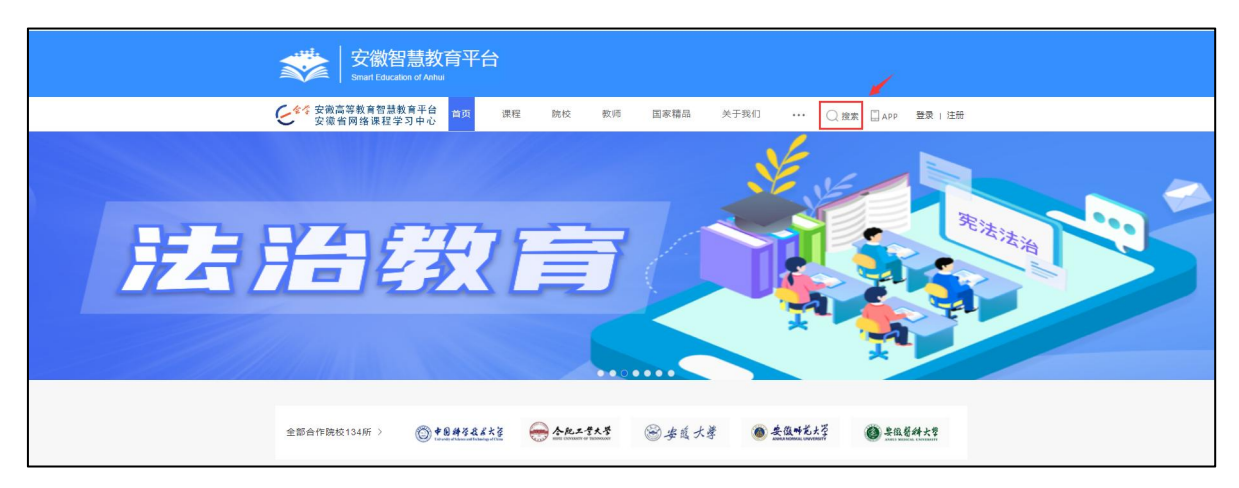

图 2.1 首页-搜索

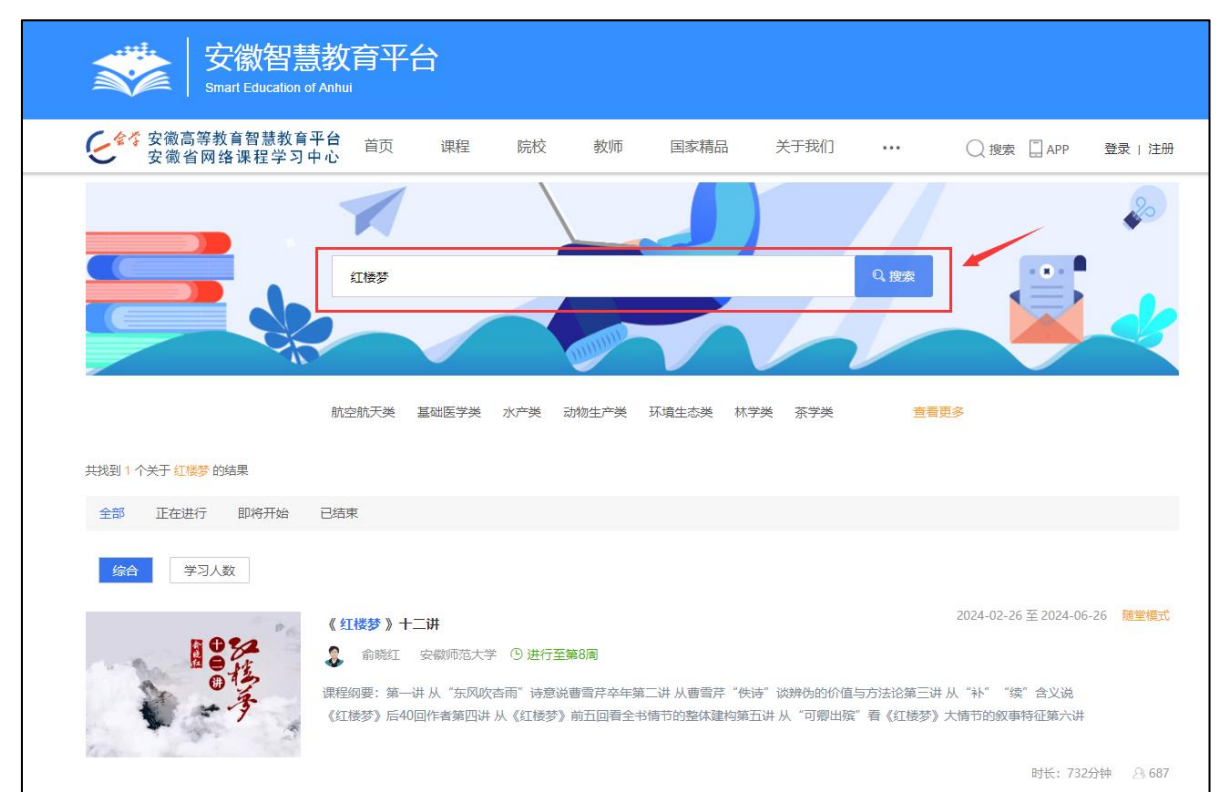

图 2.2 课程搜索页面

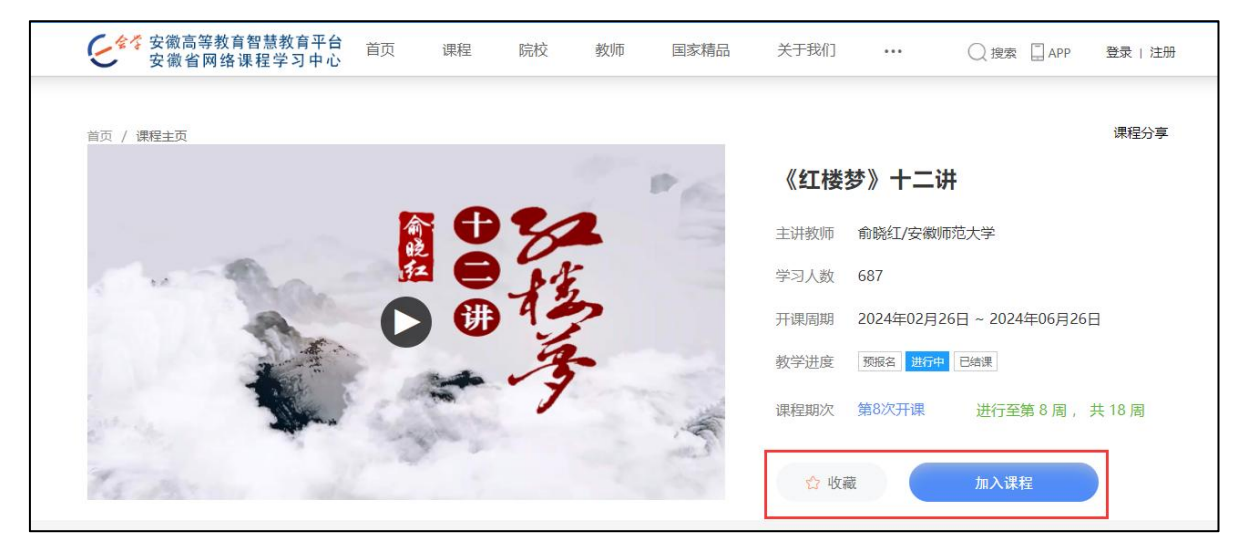

图 2.3 加入课程/收藏课程页面

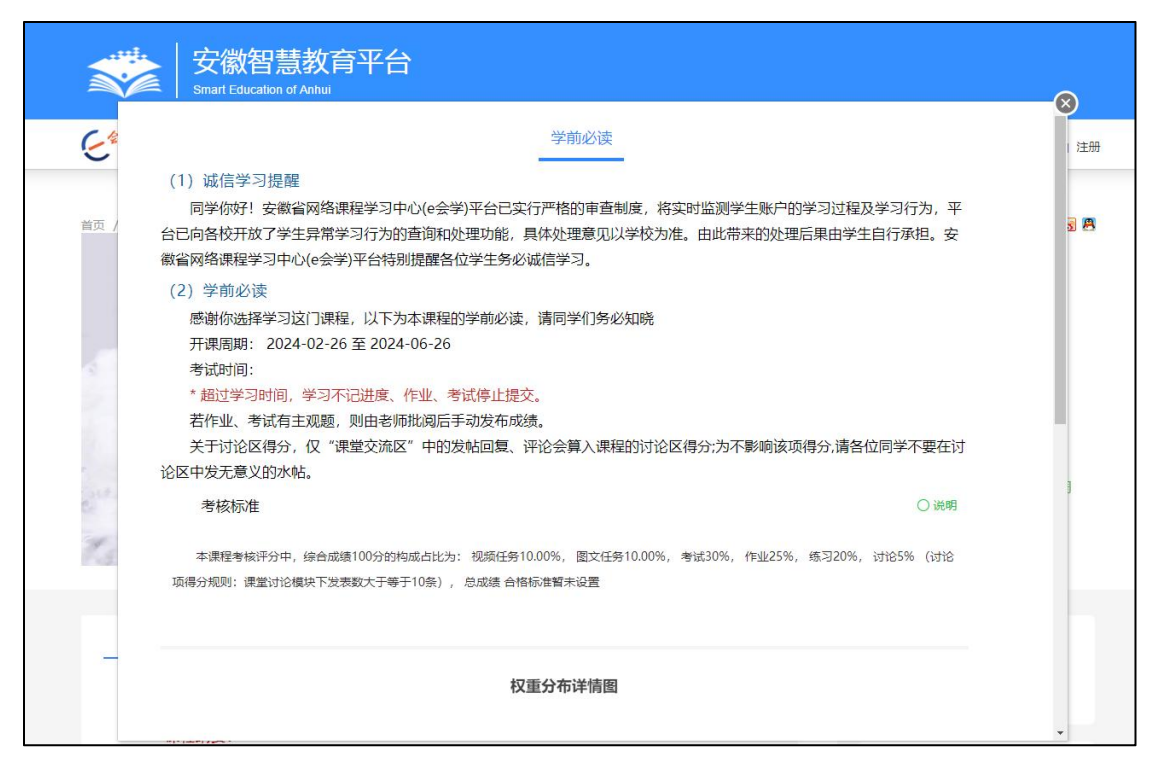

图 2.4 加入课程-学前必读

<span id="page-7-0"></span>2.1.2 班级邀请码加入课程

课程教师将班级邀请码发放后,班级学生可进入个人中心-加入班级模块, 输入班级邀请码搜索到相应的课程班级并点击加入,加入班级且同时加入课程。

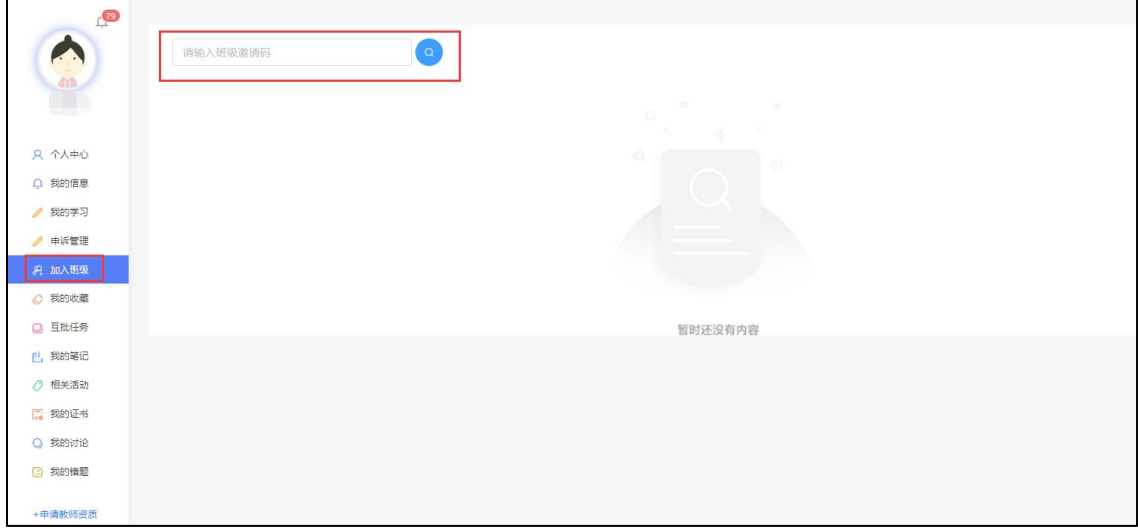

图2.5 个人中心-加入班级

<span id="page-7-1"></span>2.2 继续学习

点击"加入课程"后会直接进入课程学习页面;如果后期继续学习该课程可 搜索到课程后,点击"继续学习" 按钮进入课程学习页面;或者是进入个人中 心-我的学习中查看已加入的课程,点击课程封面即可跳转到课程继续学习页。

如果加入课程后已经学习了部分课程内容,可直接进入个人中心,在最近学 习模块中查找相关课程,点击"继续学习"跳转到课程继续学习页。

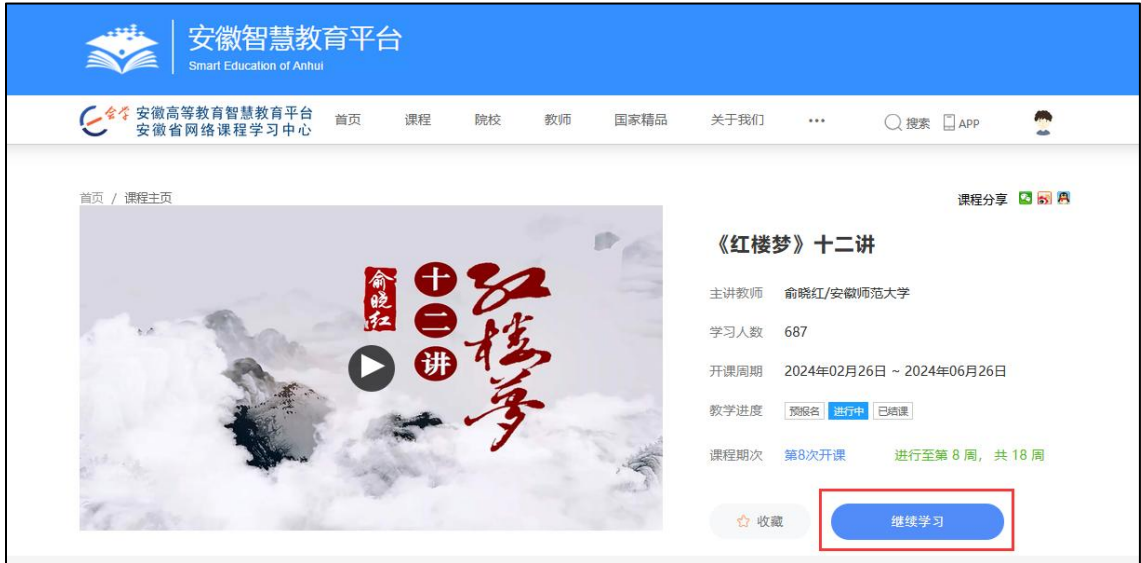

图 2.6 课程主页-继续学习页面

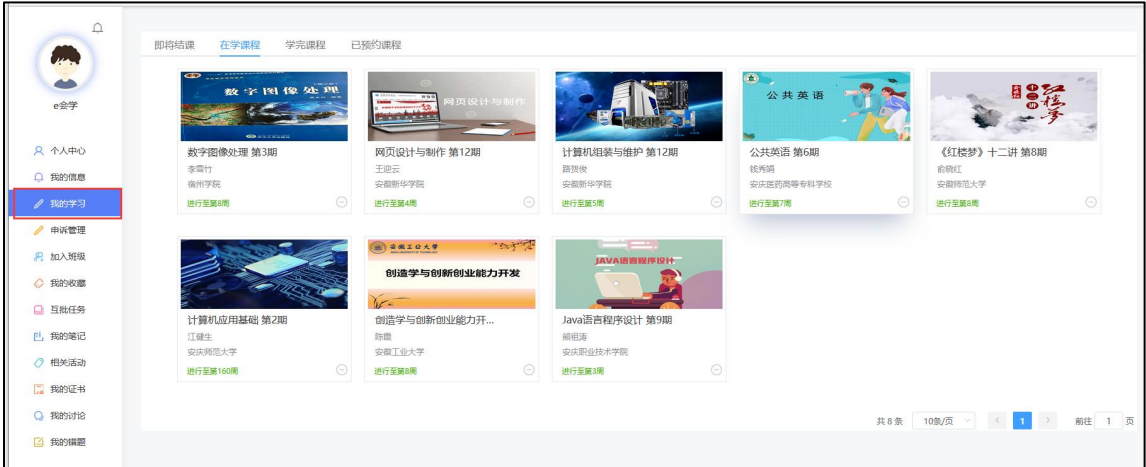

图2.7 个人中心-我的学习页面

|                      |                      | 首页           | 院校<br>课程<br>教师                                                                                                    | 关于我们<br>国家精品                  | $\cdots$ | ○搜索 □ APP | <b>C</b> |
|----------------------|----------------------|--------------|----------------------------------------------------------------------------------------------------|-------------------------------|----------|-----------|----------|
| $\triangle$<br>M     | 最近讨论<br>最近学习<br>最近登录 |              |                                                                                                    |                               |          |           |          |
| منا<br>e会学<br>8 个人中心 | <b>Show</b>          | $H_{22}$     | $\frac{1}{2} \sum_{i=1}^n \frac{1}{2} \sum_{j=1}^n \frac{1}{2} \sum_{j=1}^n \frac{1}{2} \sum_{j=1}^n \frac{1}{2} \sum_{j=1}^n \frac{1}{2} \sum_{j=1}^n \frac{1}{2} \sum_{j=1}^n \frac{1}{2} \sum_{j=1}^n \frac{1}{2} \sum_{j=1}^n \frac{1}{2} \sum_{j=1}^n \frac{1}{2} \sum_{j=1}^n \frac{1}{2} \sum_{j=1}^n \frac{1}{2} \sum_{j=1}^n \frac{1}{2} \sum_{j=$<br><b>ORKLUAS</b><br>创造学与创新创业能力开发<br>V <sub>5</sub> | <b>Contract</b><br>JAVA语言程序设计 |          |           |          |
| Q 我的信息               | 计算机组装与维护 第12期        | 《红楼梦》十二讲 第8期 | 创造学与创新创业能力开                                                                                                    | Java语言程序设计 第9期                |          |           |          |
| 我的学习                 | 未学完                  | 未学完          | 未学完                                                                                                    | 未学完                           |          |           |          |
| 申诉管理                 | 继续学习                 | 继续学习         | 继续学习                                                                                                    | 继续学习                          |          |           |          |
| <b>&amp; 加入班级</b>    |                      |              |                                                                                                    |                               |          |           |          |
| ◇ 我的收藏               |                      |              |                                                                                                    |                               |          |           |          |

图2.8 个人中心-最近学习页面

<span id="page-9-0"></span>2.3 课件学习

通过"课时安排"进入课件学习,点击目录名称可跳转到课件学习页面,课 件学习完成后该课件学习状态会显示为已完成 。课程教师可设置视频课件是 否允许倍速或快进,具体为首次学习禁止倍速禁止快进、始终禁止倍速禁止快进, 学分课程视频课件默认首次学习禁止倍速禁止快进。若课程有设置闯关模式,须 先将闯关模式前所有课程内容全部学习完成方可进行后续学习。

根据课程老师安排,课程中可能会包括任务点和非任务点,任务点平台有标 识 •;如果标注是任务点的课件或者是课程任务(作业、考试)会统计到课程 总成绩中。

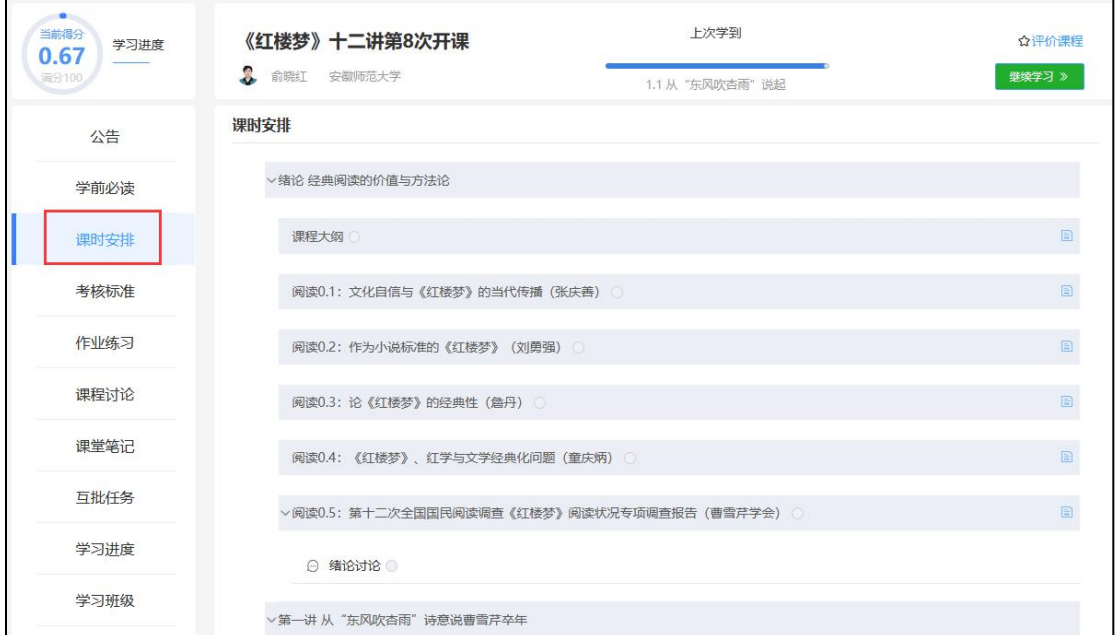

图 2.9 课时安排页面

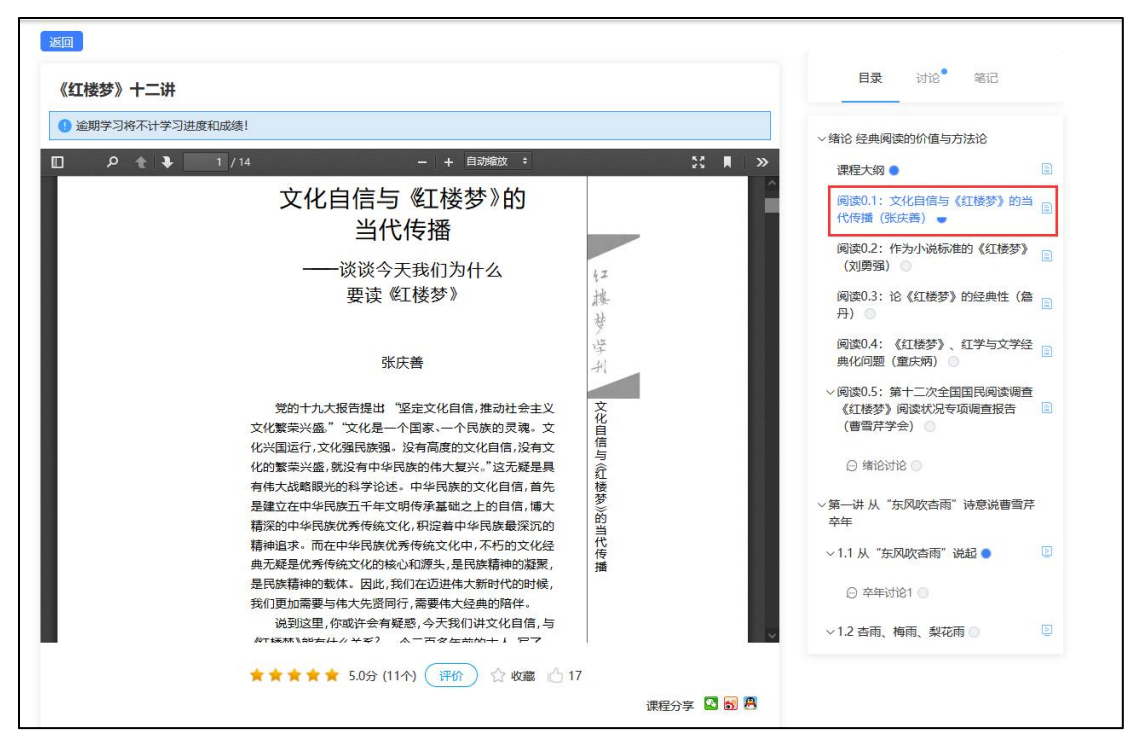

图2.10 课件学习页面

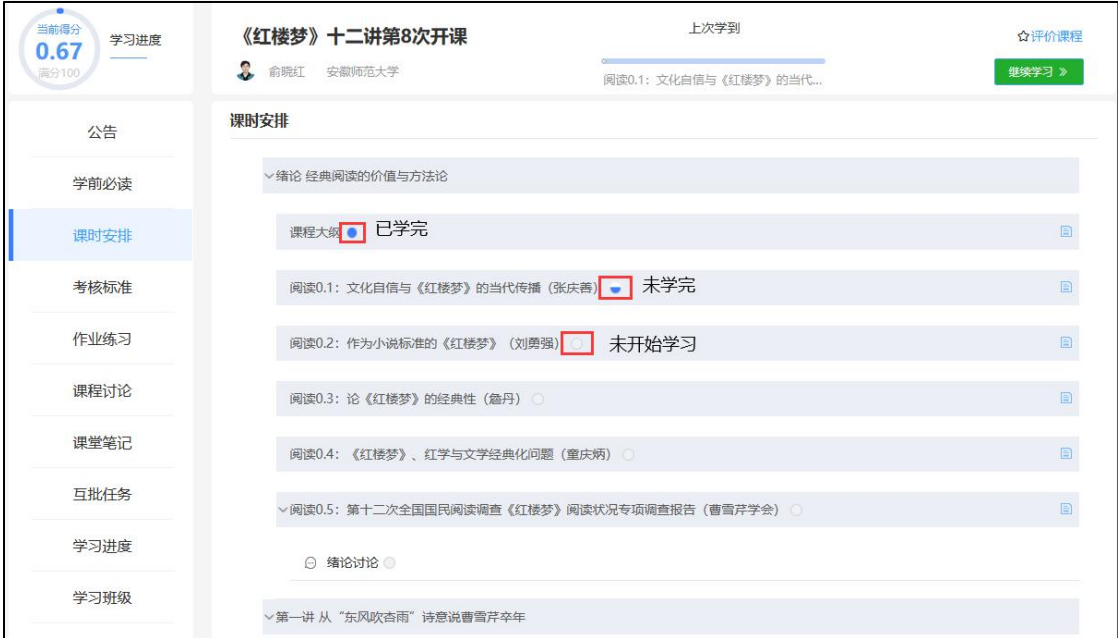

图2.11 课时安排页面-完成状态

#### <span id="page-10-0"></span>2.4 课程作业

可直接点击"课时安排"中的作业或者通过"作业练习"中的作业模块完成 作业,若作业不在发放周期内则无法提交,即需要在作业设置的结束时间前完成; 若开始、结束时间为不限,则在开课周期内完成即可。

如果作业有设置发放班级,不在发放班级同学是无法参与的。

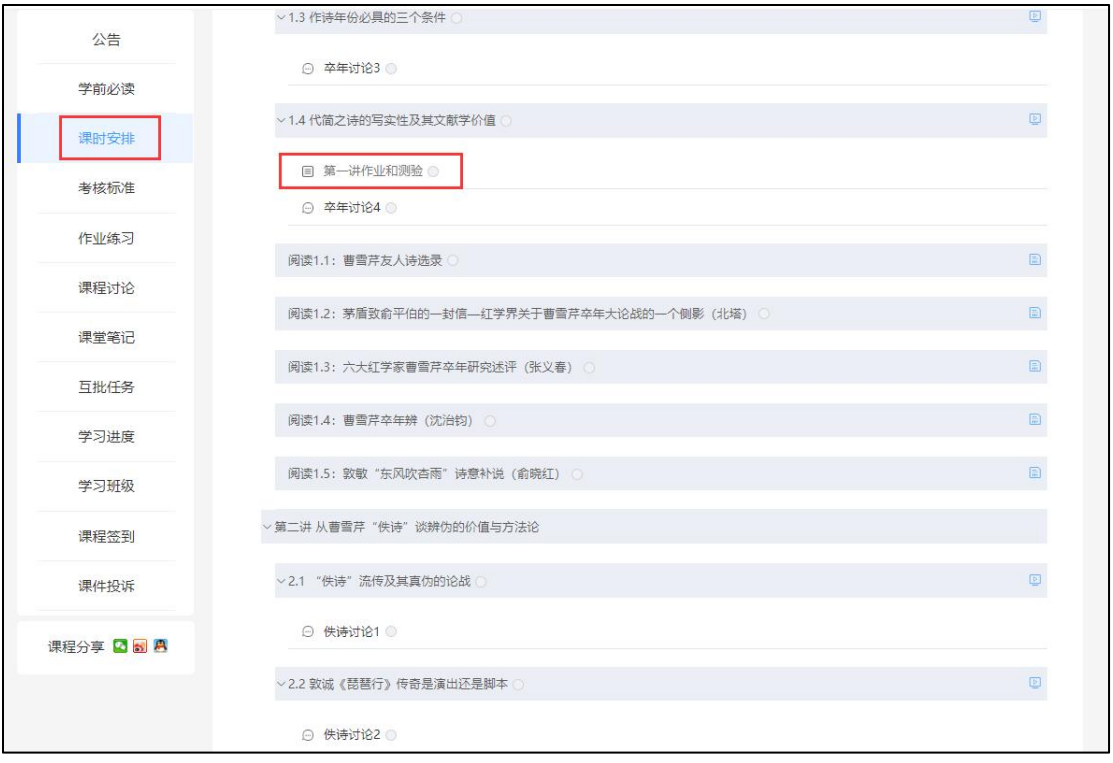

图2.12 课时安排页面

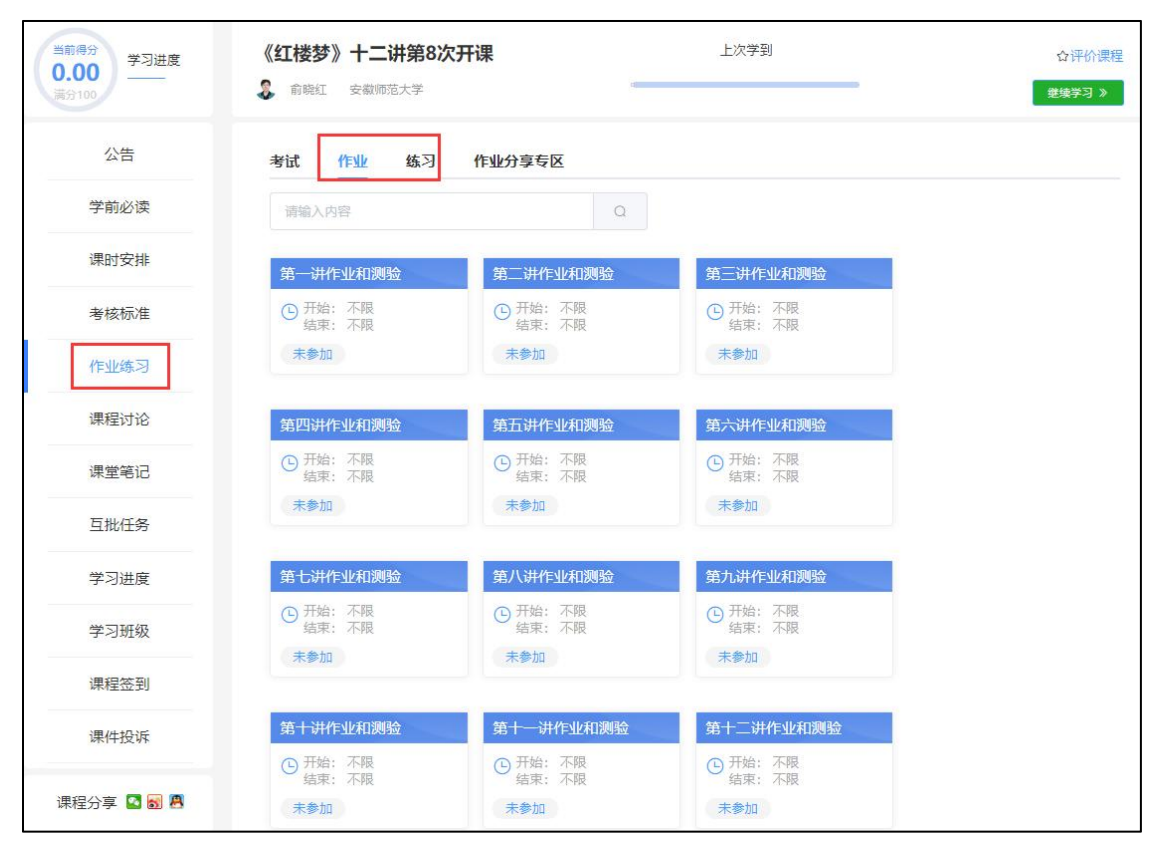

图2.13 作业练习-作业页面

<span id="page-11-0"></span>2.5 课程练习(随堂测验)

课程练习(随堂测验)在视频课件学习过程中进行弹出,若全部课件学习完 成后可进入"作业练习"模块查看课程练习是否已经全部完成,针对"未参加" 的练习可再次学习课件进行完成。如果课件学习过程中有拖拽快进的情况,练习 可能无法弹出。

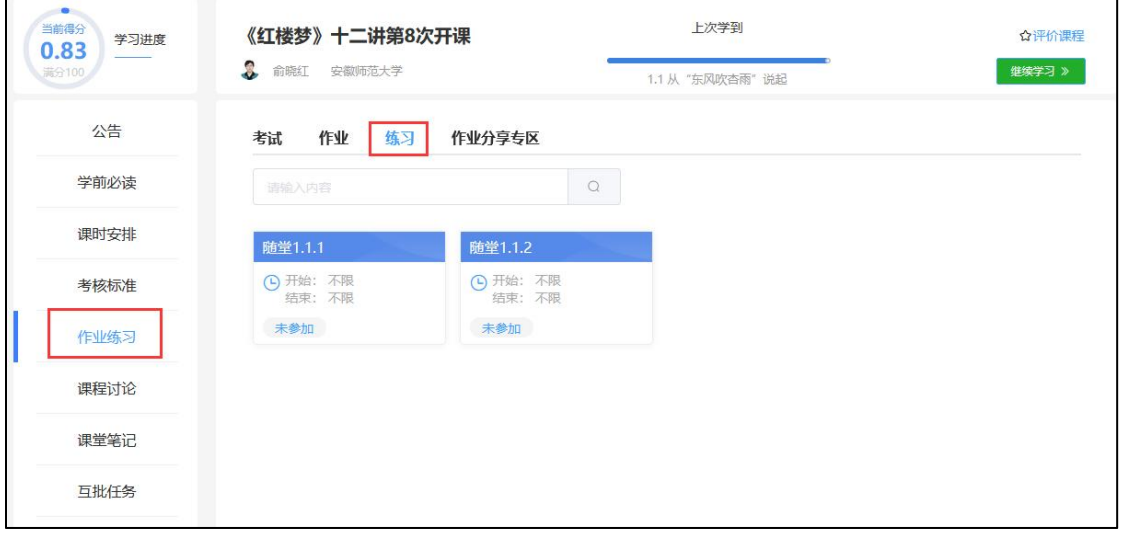

图2.14 作业练习-练习页面

<span id="page-12-0"></span>2.6 课程考试

课程考试可通过"课时安排"中的作业或者通过"作业练习"中的考试模块 完成,若考试不在发放周期内则无法提交,即需要在考试设置的结束时间前完成; 若开始、结束时间为不限,则在开课周期内完成即可。

如果考试有设置发放班级,不在发放班级内的同学是无法参与的。 注意:学分课程考试需提前录入人脸信息,考试时需再次进行人脸验证,且考试 过程中或进行监控,包括切屏检测,屏幕截屏及人脸抓拍。

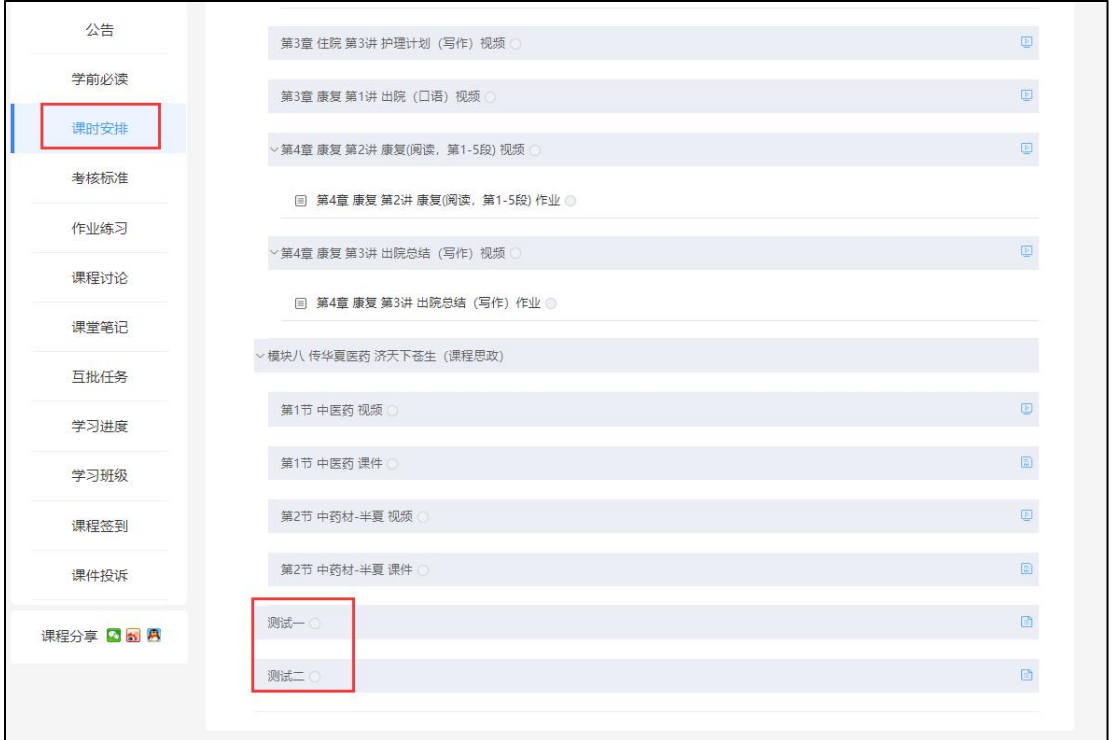

#### 图2.15 课时目录-考试

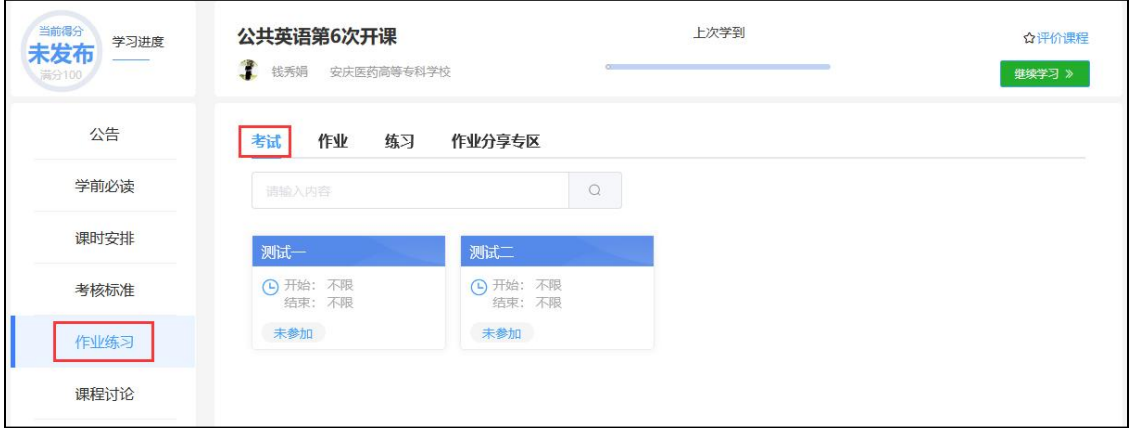

图2.16 作业练习-考试

<span id="page-13-0"></span>2.7 课程讨论

课程讨论分为综合讨论区、课堂讨论区、教师解答区及精华帖,各讨论区使 用说明如下:

综合讨论区:可以发表关于本课程或学习的相关经验或看法;

课堂讨论区:课程课件中作为教学内容的讨论,即课程的讨论课件;课程中 的讨论课件也可通过课程"目录"进行参与,也可通过"讨论"-"课堂讨论区" 进行参与;课程讨论课件默认是计入课程成绩,具体可参考课程考核标准。

教师解答区:关于课程课件内容、考试相关的讨论,希望能够得到课程教师 解答;

精华帖:由课程教师设置的课程优质帖子。

点击"我要发帖"即可发布讨论主题帖,发布时可选择讨论主题所属版块( 教师答疑区或综合讨论区);发布到教师答疑区版块时支持选择讨论对应课件, 且系统会向课程教师团队发送讨论站内信通知,提醒课程教师及时回复。

课程教师团队发布新的讨论后,系统也将通过站内信发送讨论通知,可在" 我的消息"中查看。

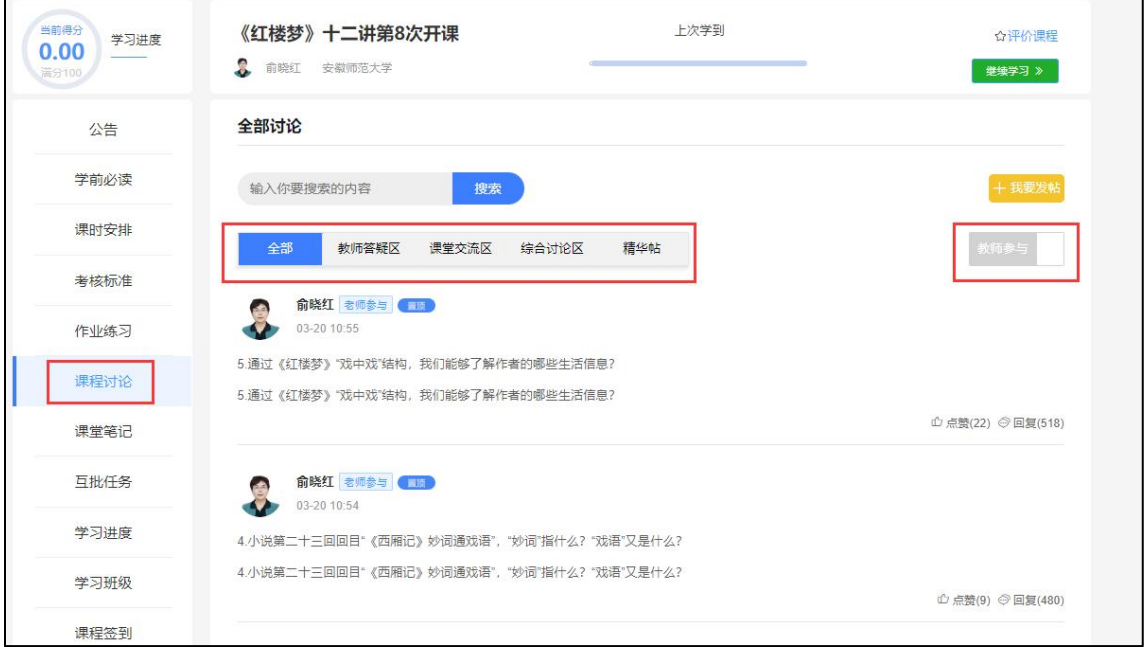

图2.17 课程讨论页面

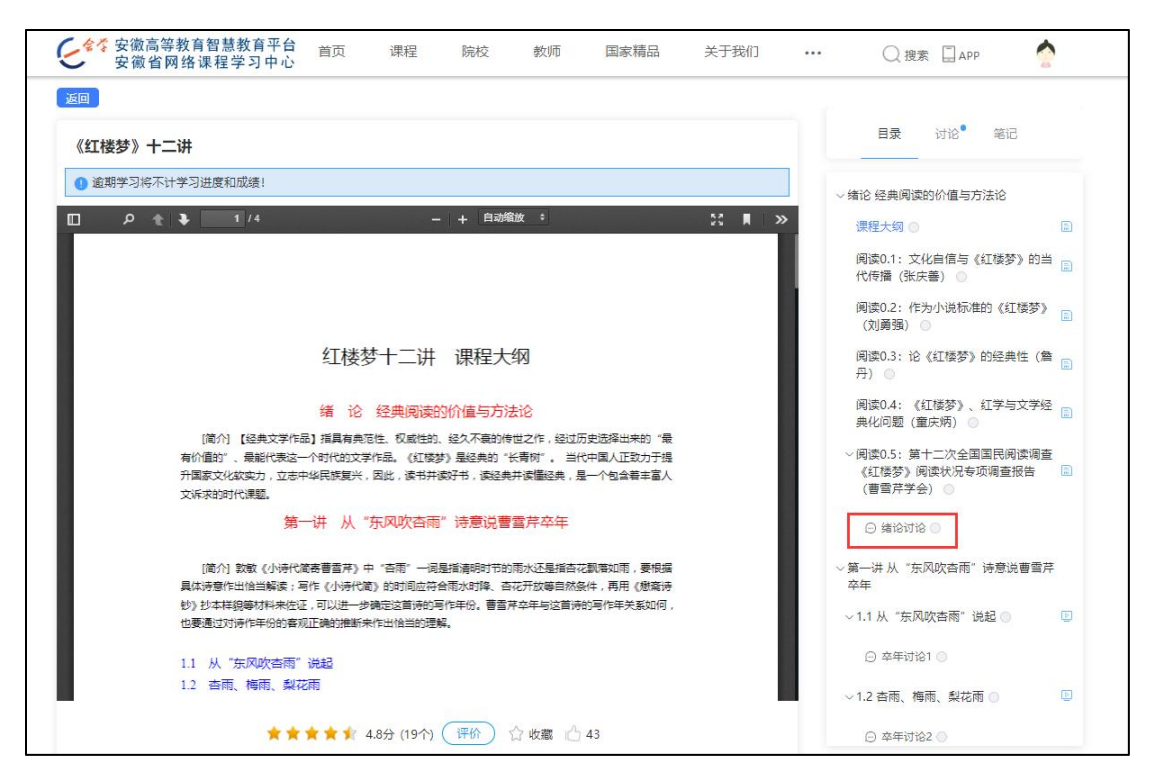

图2.18 课时安排-课堂讨论页面

<span id="page-15-0"></span>2.8 课程签到

课程教师发起课程签到后,学生可通过网页端课程签到模块参与课程签到, 也可通过App端签到推送或App"任务"中的"课程签到" 模块参与课程签到及 查看签到记录。

| 当前得分<br>学习进度<br>未发布<br>高分100 | 公共英语第6次开课      | <b>N</b> 钱秀娟 安庆医药高等专科学校 |                      | 上次学到                                                                        |           |          |      | ☆评价课程<br>继续学习 》 |
|------------------------------|----------------|-------------------------|----------------------|-----------------------------------------------------------------------------|-----------|----------|------|-----------------|
| 公告                           | 课程签到           |                         |                      |                                                                             |           |          |      |                 |
| 学前必读                         | 搜索关键词          |                         | 是否签到<br><b>ANGER</b> | ■ 签到开始时间                                                                    | 自 签到截止时间  | $\Omega$ |      |                 |
| 课时安排                         | 序号             | 签到标题                    |                      | 起止时间                                                                        | 签到状态      | 是否签到     | 签到方式 | 操作              |
| 考核标准                         | $\mathbf{1}$   | 上课签到                    |                      | 2024-05-15 17:58:29<br>$\sim$<br>2024-05-16 17:58:29                        | 答到讲行中 未答到 |          |      | 签到              |
| 作业练习                         |                |                         |                      |                                                                             |           |          |      |                 |
| 课程讨论                         | $\overline{2}$ | 上课签到                    |                      | 2024-05-13 12:48:10<br>$\sim$ $\sim$<br>2024-05-14 12:48:10                 | 签到已结束 未答到 |          |      | 签到              |
| 课堂笔记                         |                | 上课签到                    | 2024-05-12 10:27:58  |                                                                             | 签到已结束 未签到 |          |      |                 |
| 互批任务                         | 3              |                         |                      | $\sim$<br>2024-05-13 10:27:58                                               |           |          | 答到   |                 |
| 学习讲度                         | $\overline{4}$ | 上课签到                    |                      | 2024-05-09 12:52:15<br>and the state of the state of<br>2024-05-10 12:52:15 | 签到已结束 未签到 |          |      | 答到              |
| 学习班级                         |                |                         |                      |                                                                             |           |          |      |                 |
| 课程签到                         | 5              | 上课签到                    |                      | 2024-05-06 20:59:19<br>$\sim$<br>2024-05-07 20:59:19                        | 签到已结束 未签到 |          |      | 签到              |

图2.19 课程签到记录页面

<span id="page-16-0"></span>2.9 课程考核标准

通过"考核标准"模块可查看课程考核标准,即课程成绩构成;如果课程暂 未设置课程考核标准或考核标准暂未冻结发布,则暂时无法查看考核标准,且课 程总成绩也暂不统计。

课程考核标准相当于是课程考核说明,考核项包括视频,图文,考试,作业,练 习,讨论、签到以及线下成绩得分,课程老师可根据课程实际情况设置课程考核 项目。各项得分计算请参考页面说明;最终得分达到课程优秀分数则可以申请课 程优秀证书,若只达到合格分数则只可以申请课程合格证书。课程权重分布是根 据老师设置进行展示;若课程考核标准(评分规则)老师未设置未冻结,则学生 端不展示考核标准,暂时也无法查看课程成绩。

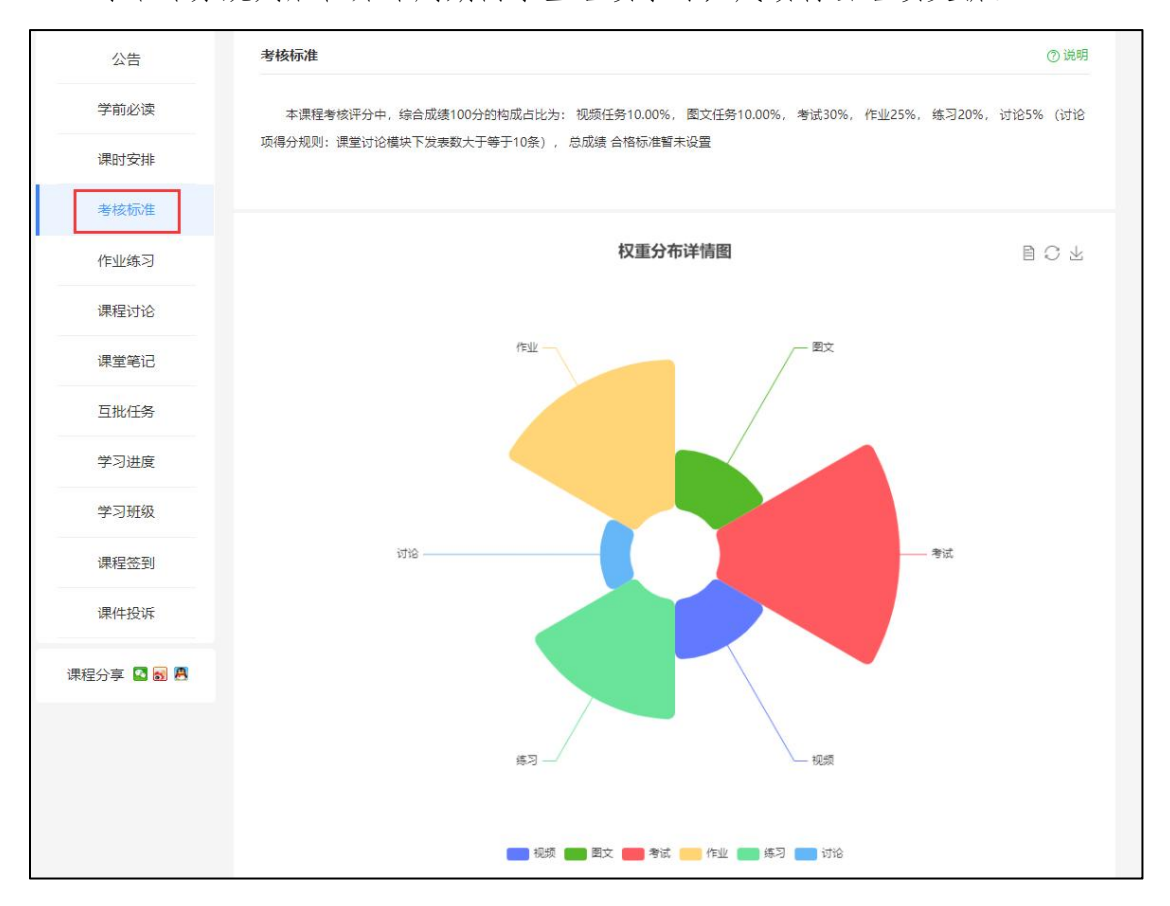

冻结评分规则后在开课周期内学生继续学习,成绩将会继续更新。

| 当前得分<br>学习进度<br>0.00 | 《红楼梦》十二讲第8次开课                                                                    | 上次学到                                                                                                    | ☆评价课程    |
|----------------------|----------------------------------------------------------------------------------|----------------------------------------------------------------------------------------------------|----------|
| 满分100                | 俞晓红 安徽师范大学                                                                       | 课程大纲                                                                                                    | 继续学习 》   |
| 公告                   | 考核标准                                                                             |                                                                                                    |          |
| 学前必读                 | 本课程考核评分中,综合成绩100分的构成占比为: 视频任务10.00%,图文任务10.00%, 考试30%, 作业25%, 练习20%, 讨论5% (讨论    |                                                                                                    |          |
| 课时安排                 | 项得分规则: 课堂讨论槿块下发表数大于等于10条), 总成绩 合格标准暂未设置                                          |                                                                                                    |          |
| 考核标准                 | 1.根据教师设置的考核项:完成相应任务。                                                             |                                                                                                    | $\infty$ |
| 作业练习                 | 2.非考核任务计入总体学习进度, 但不影响最终学习得分                                                      |                                                                                                    |          |
| 课程讨论                 | 3.任务各项得分<br>视频得分 = 考核点视频任务完成数/考核点视频任务总数*100*视频权重                                 |                                                                                                    |          |
| 课堂笔记                 |                                                                                  | 图文得分 = 考核点图文任务 (富文本+pdf) 完成数/考核点图文任务 (富文本+pdf) 总数*100*图文权重                                                                            |          |
|                      | 考试得分 = 考核点考试任务百分制得分之和 /考核点考试任务总数 *考试权重<br>作业得分 = 考核点作业任务百分制得分之和 /考核点作业任务总数 *作业权重 |                                                                                                    |          |
| 互批任务                 | 练习得分 = 考核点练习任务百分制得分之和 /考核点练习任务总数 *练习权重                                           |                                                                                                    |          |
| 学习讲度                 |                                                                                  | 讨论得分 = 课堂讨论条数 / 讨论满分条数 *讨论权重 (例如:老师设置讨论满分条数为5条,权重10%,学生参与回复达5次或者以上<br>者可以获得满分10分,计入总分成绩。如果学生回复的次数是4次,那么他得到的分值是8分,对应的如果是1次,则得2分,如果是0次。 |          |
| 学习班级                 | 则是0分)<br>线下得分 = 线下成绩 * 线下成绩权重                                                    |                                                                                                    |          |
| 课程签到                 |                                                                                  | 签到得分 = 签到条数 / 签到满分条数 *签到权重 (例如: 表师设置签到满分条数为5条, 权重10%, 学生签到达5次可以获得满分10<br>分,计入总分成绩。如果签到次数是4次,那么他得到的分值是8分,对应的如果是1次,则得2分,如果是0次,则是0分)     |          |
| 课件投诉                 | 4.最终得分                                                                           |                                                                                                    |          |
|                      | 学习者最终得分 = 各项仟务权重后成绩之和。                                                           |                                                                                                    |          |

图2.20 课程考核标准页面

<span id="page-17-0"></span>2.10 课程学习进度及课程成绩

进入"学习进度"模块,可查看学习进度、课件累计学习时长以及成绩明细 ;课程总体进度统计包括课程中的任务点和非任务点,只有任务点 ● 会计入课 程总成绩;视频任务是指课程中所有被设置为任务点的视频课件;点击"视频任 务 "可查看课程中所有视频课件任务点的学习情况。

平台有展示个人各项任务点的学习进度与班级平均进度的对比,可通过此模 块检查自己学习进度是否落后了。

另外平台有记录课件累计学习时长,仅记录视频课件,文本课件以及富文本 课件的学习时长。

"成绩明细"即学生该门课程各项成绩以及总成绩明细,在老师未冻结评分 规则前平台将不计算学生课程成绩,冻结评分规则后系统开始统计成绩,学生继 续学习成绩将会继续更新。

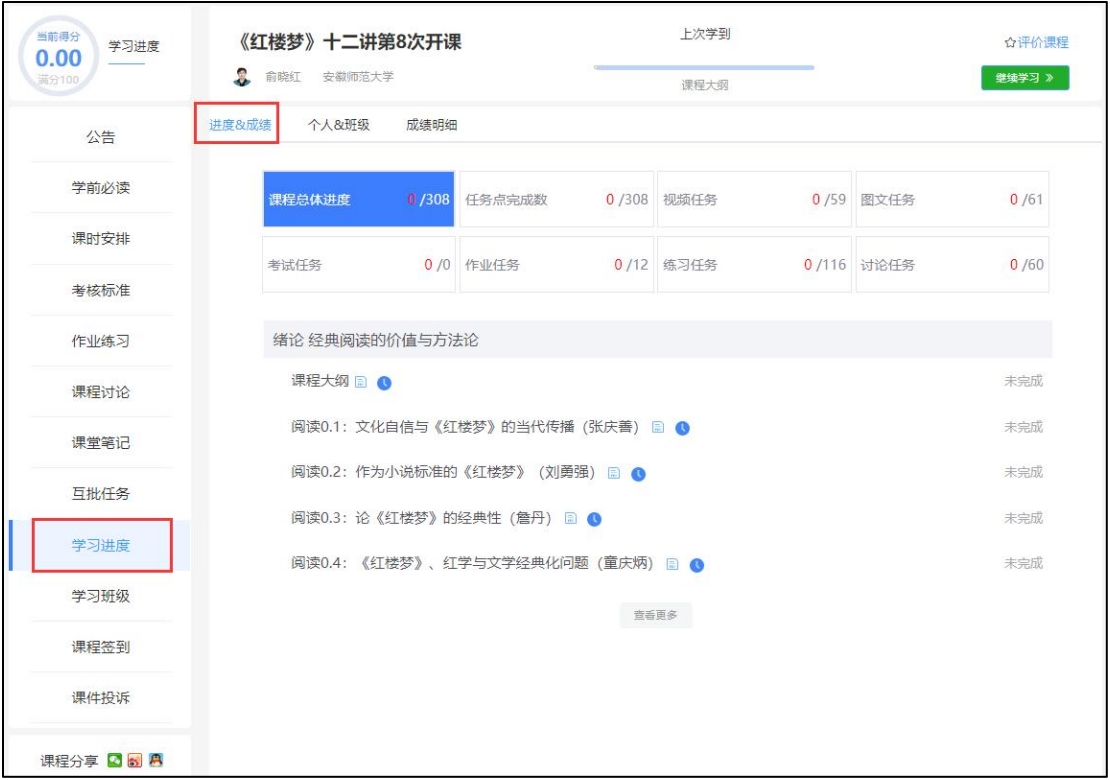

## 图2.21 学习进度页面

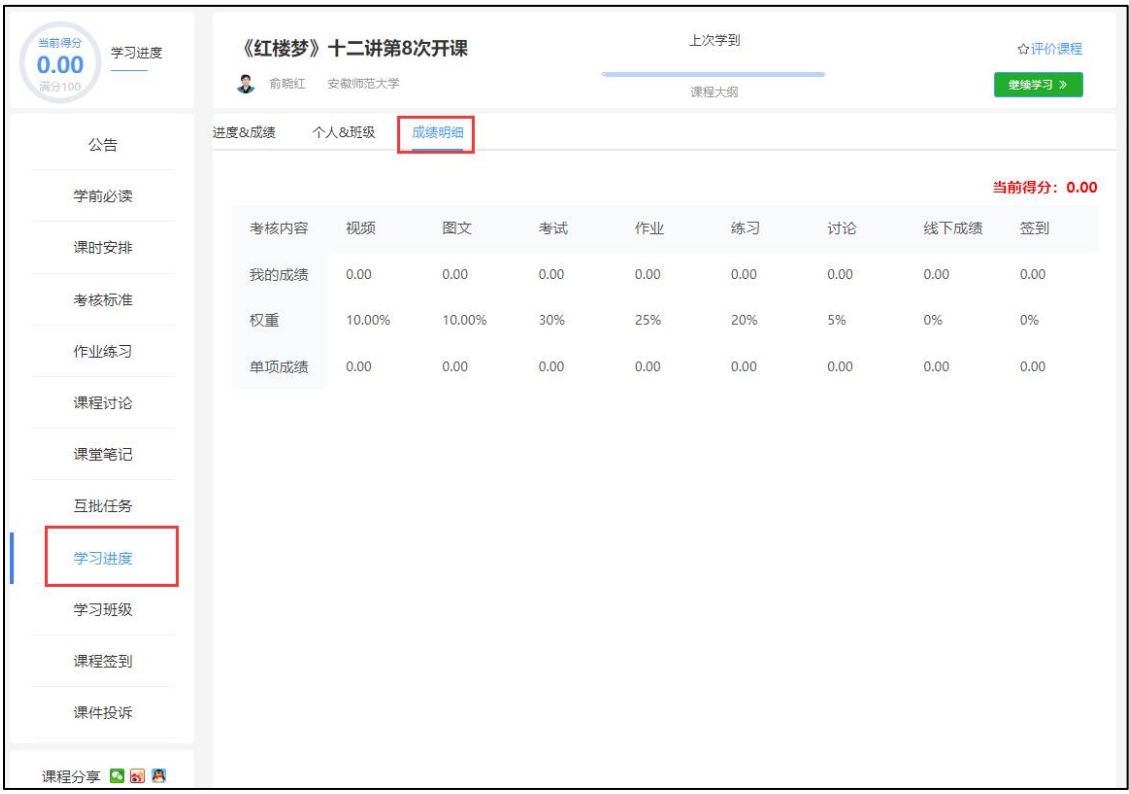

# 图2.22 学习进度-成绩页面

<span id="page-18-0"></span>2.11 课程公告

在课程学习空间页面,点击"公告"进入课程公告页面,公告页面展示该课 程所有老师发布的公告如果公告中有附件,学生也可下载附件。公告页面右侧有 课程即将到期任务和最近更新内容展示,为避免任务超期或未及时知晓课程内容 有更新,请同学们多关注该模块。

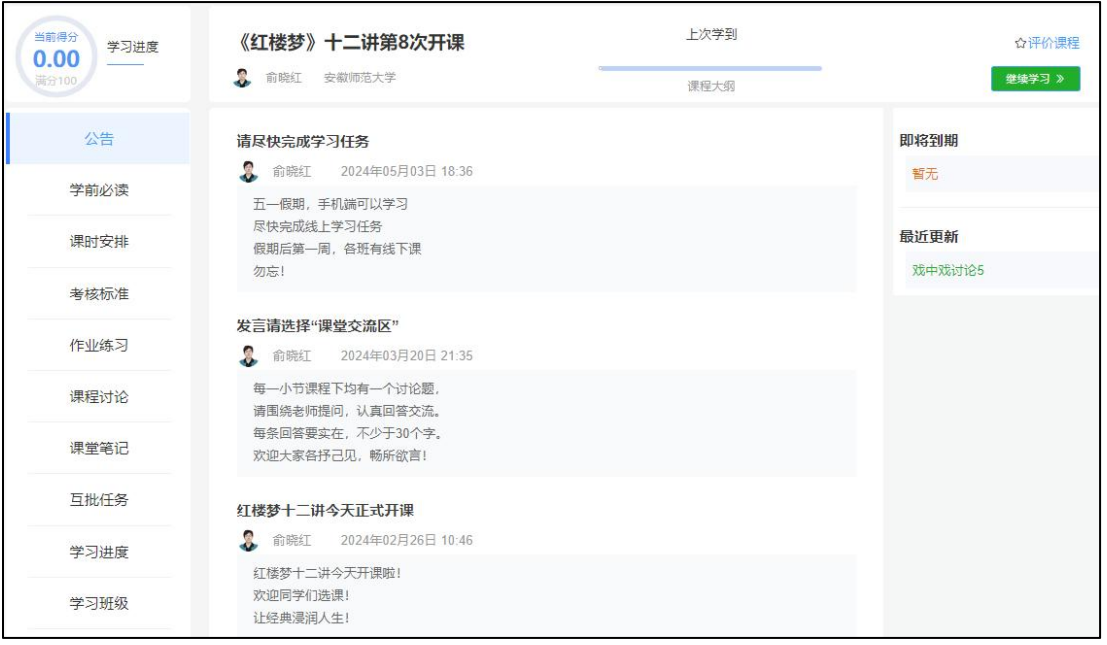

#### 图 2.23 课程公告页面

## <span id="page-19-0"></span>2.12 课程笔记

在课程学习过程中可添加课程笔记,通过"课堂笔记"页面,学生可查看记 录的课程笔记,也可将笔记设置为分享笔记,设置为分享笔记后,所有加入该课 程的学生都可查看该笔记。已保存的笔记在该页面可删除。

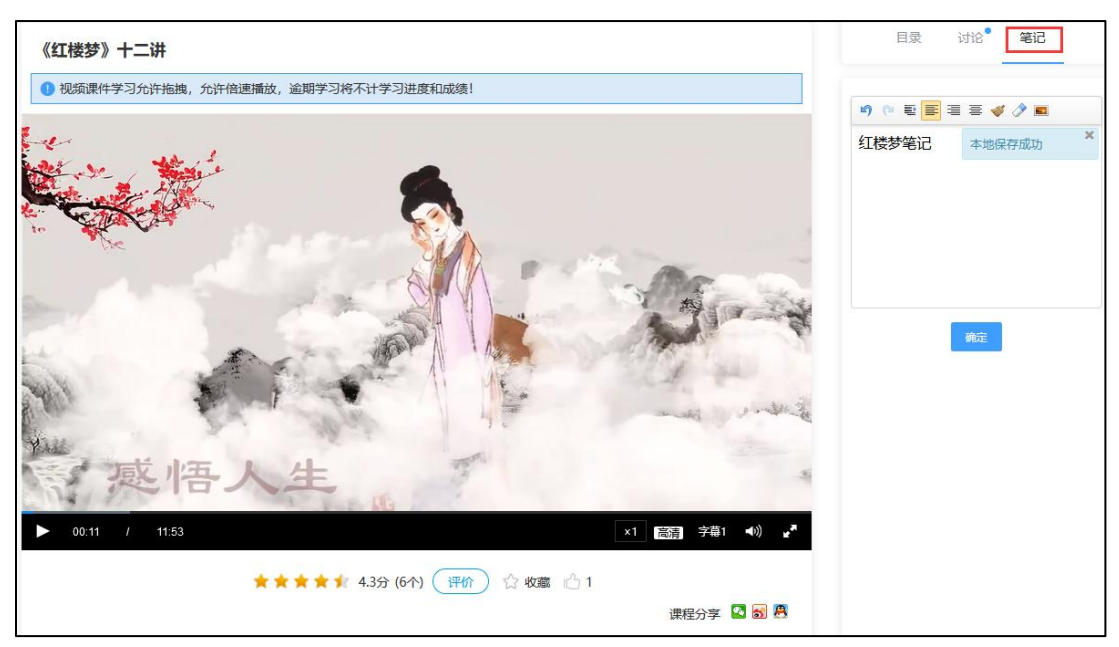

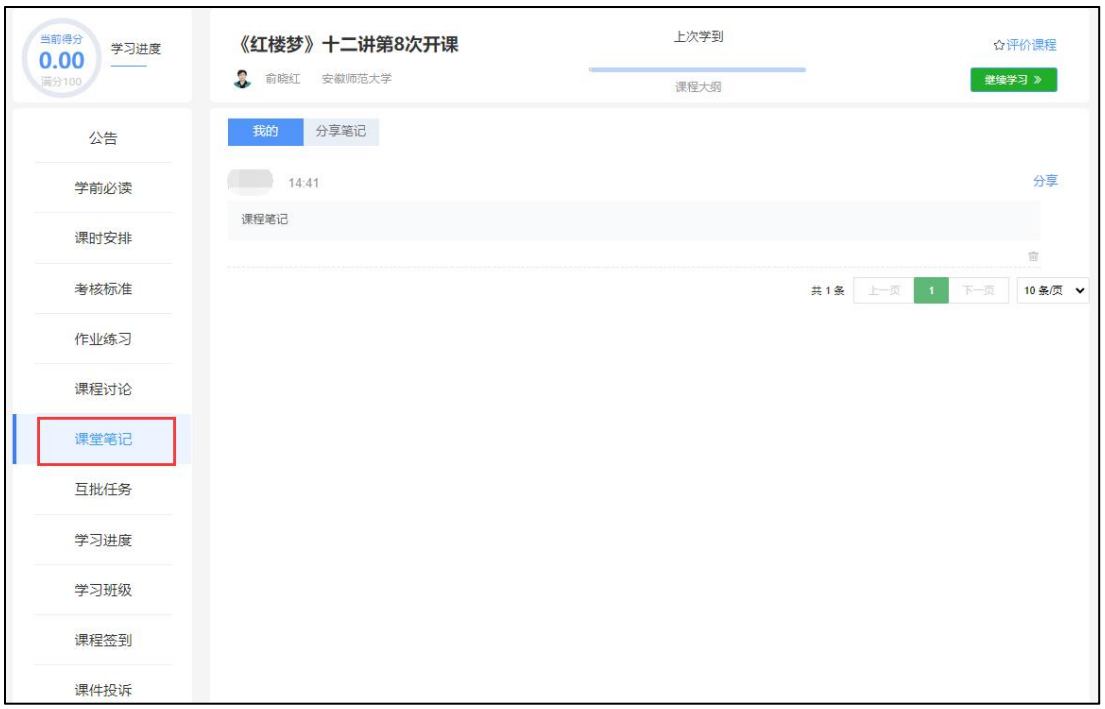

图 2.24 课堂笔记页面

<span id="page-20-0"></span>2.13 互批任务

如果课程中有设置互评作业,已提交作业的学生在老师设置互评分配后需在 互评周期内参与作业的互批任务。若未按时参与互批,该份作业需由课程老师或 助教进行批阅;在课程老师设置互评规则后提交作业的学生无法参与作业互批。

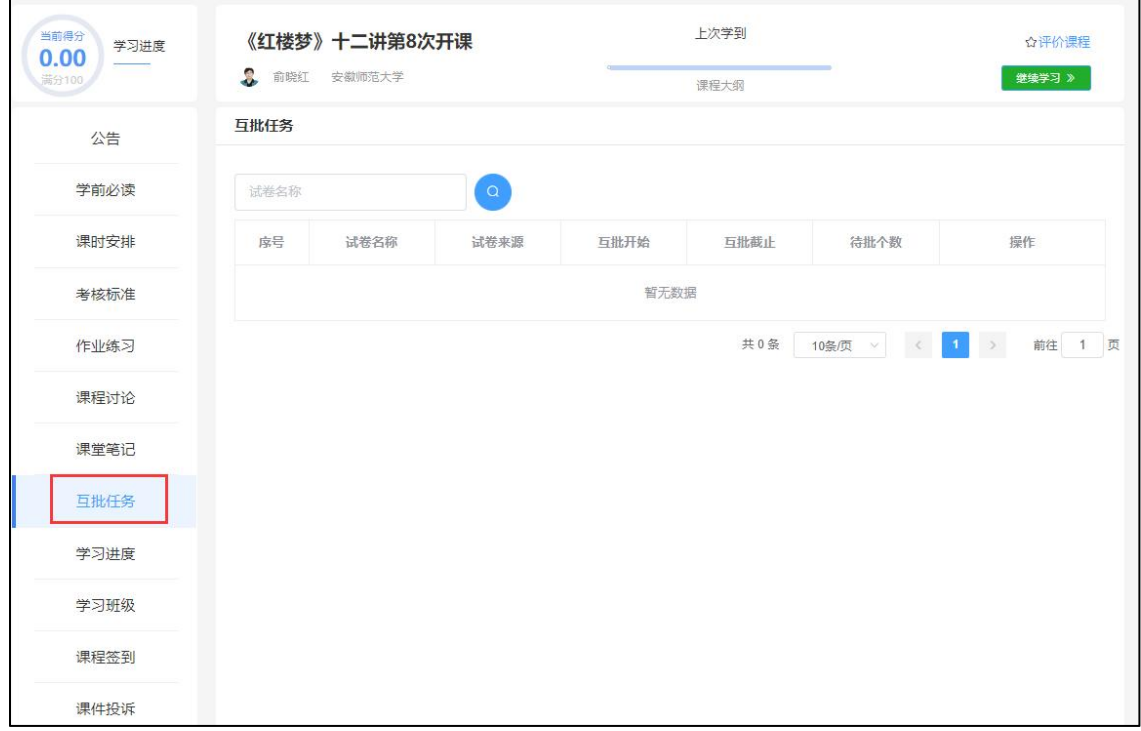

图 2.25 互批任务页面

<span id="page-21-0"></span>2.14 学习班级

学生在加入课程的同时会加入到课程的默认班级中,在课程学习页面的"学 习班级"中可查看自己所在小组,也可查看小组成员以及小组成员的课程成绩, 用以激励自己;如果后期需加入到课程老师的自建班级中,课程老师可以进行调 整,学生也可根据老师提供的班级邀请码,进入"个人中心"中的"加入班级" ,通过班级邀请码加入相应的班级。请注意如果已经加入老师创建的班级了,则 不允许再变更班级,可请课程老师进行操作。

| 公告   | 默认班级           | 总人数: 125        | 创建时间: 2024-02-21 15:31:50 |      |                     |
|------|----------------|-----------------|---------------------------|------|---------------------|
| 学前必读 | 序号             | 头像              | 姓名                        | 得分   | 加入时间                |
| 课时安排 | $\ddot{1}$     |                 | 俞*红                       | 0.51 | 2024-02-26 10:41:24 |
| 考核标准 | $\overline{2}$ |                 | 无*                        | 0.00 | 2024-02-27 16:22:51 |
| 作业练习 | $\overline{3}$ | $\bullet$       | 3*************** M        | 0.00 | 2024-03-01 16:04:02 |
| 课程讨论 |                |                 |                           |      |                     |
| 课堂笔记 | $\overline{4}$ | $\bigcap$       | 轻*                        | 0.16 | 2024-03-03 21:06:53 |
| 互批任务 | 5              | $\bullet$       | 蔡*坤                       | 0.00 | 2024-03-05 15:37:11 |
| 学习进度 | $6\,$          | <b>CONTRACT</b> | 小子                        | 0.16 | 2024-03-06 22:39:20 |
| 学习班级 |                | m               |                           |      |                     |

图 2.26 学习班级

<span id="page-21-1"></span>三、个人中心

<span id="page-21-2"></span>3.1 我的消息

点击"消息 "按钮,可查看系统消息,包括课程通知,学习督导通知,讨 论通知等,用户意见反馈回复也在"消息"中进行查看。

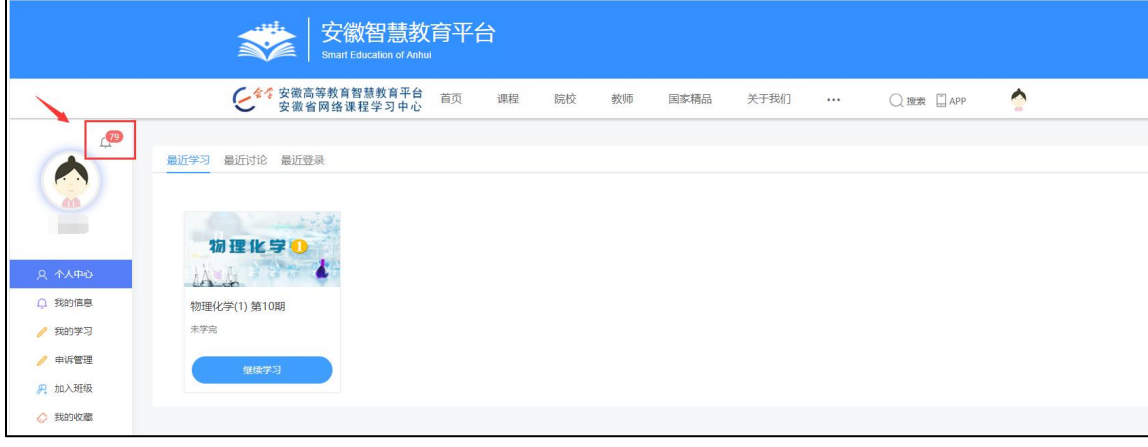

### 图 3.1 我的消息页面

<span id="page-21-3"></span>3.2 我的信息

点击"我的信息 "模块,可修改、完善个人信息。若出现信息已存在/信息 已被占用的情况,请联系平台工作人员。

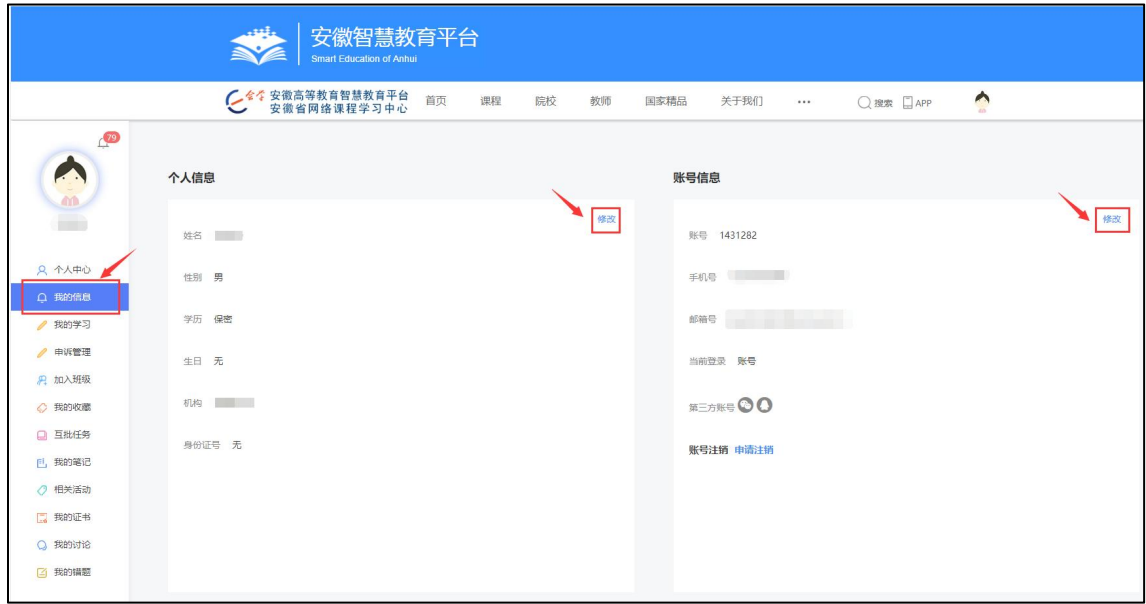

图 3.3 我的信息页面

<span id="page-22-0"></span>3.3 我的学习

点击"我的学习",可查看已加入的课程,包括即将结课课程、在学课程、 学完课程、已预约课程(课程未开课),点击课程封面即可跳转到课程继续学习 页面。点击"退出课程"按钮可退出课程,开课时间内可再次加入课程,课程学 习进度仍保留:退出课程后,若课程已结课则无法继续加入,请谨慎操作!

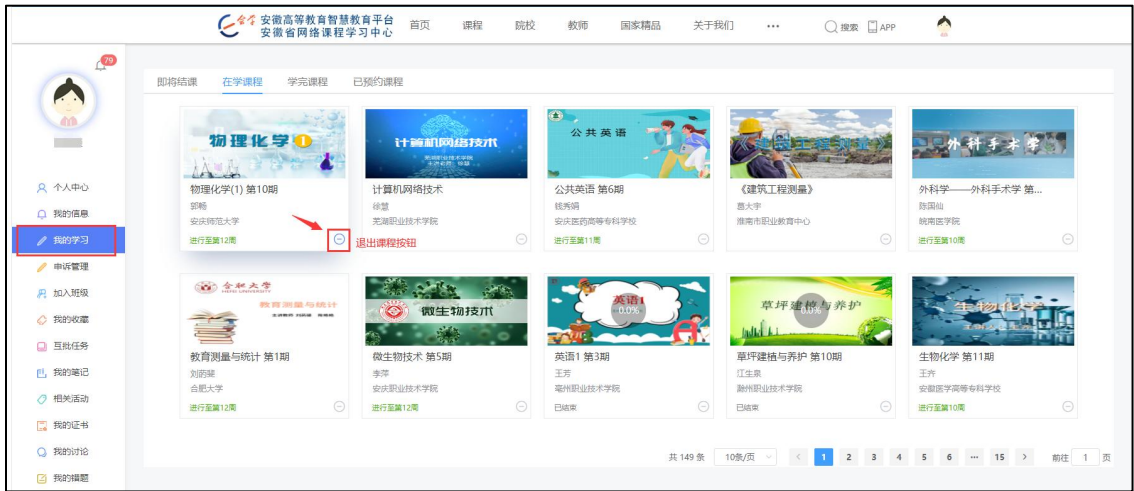

图 3.3 我的学习页面

<span id="page-22-1"></span>3.4 互批任务

若课程中存在互评作业,学生在提交互评作业后,由课程老师设置互评规设 置互评规则后已提交作业 的学生可以进行互评,如有设置互评周期,请在周期 内进行互批任务。设置互批规则后提交作业的学生无法参与互评。

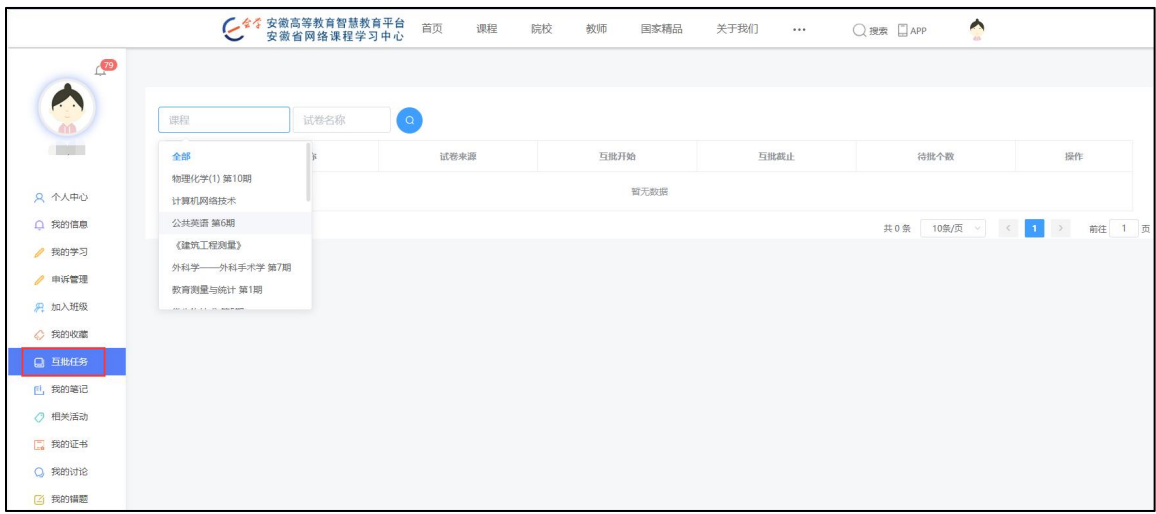

图 3.4 互批任务

<span id="page-23-0"></span>3.5 我的证书

"我的证书"中可查看已申请的电子证书和纸质证书,如需要申请课程证书 ,点击"申请证书"按钮可申请课程证书。申请证书时下拉选择要申请证书的课 程,不需输入课程名称,输入申请理由后,点击"保存"按钮即可,证书即时发 放。申请证书的前提条件是课程评分规则已冻结且课程已更新完毕,如果可以查 看到课程成绩符合证书申请分数,但是无法申请证书,可能是课程未设置更新完 毕,此情况请在讨论区给老师留言。

课程老师也可在同学未申请证书的情况下选择发放证书,如果发现"我的证 书"中已有证书,不要费解哦!

22

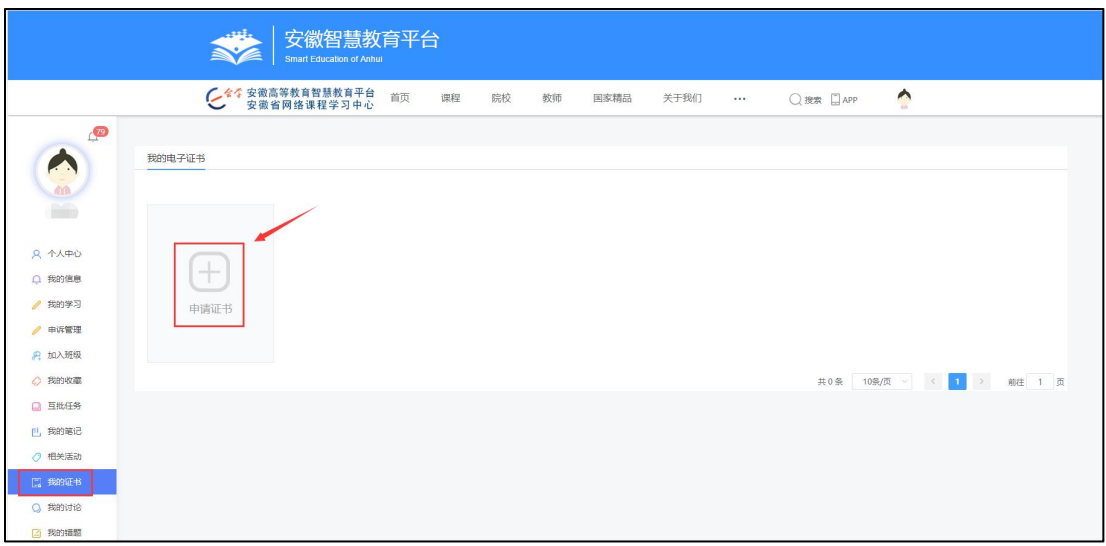

图 3.5.1 申请证书页面

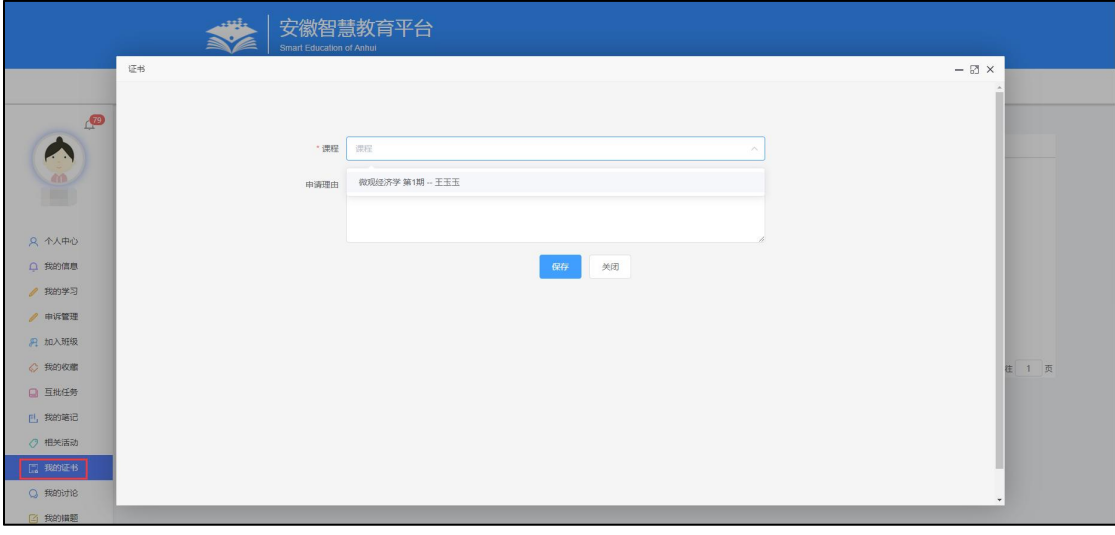

图 3.5.2 申请证书页面

<span id="page-24-0"></span>3.6 我的讨论

"我的讨论中"可查看已发布的主题帖、回复及评论,也可根据课程查询; 如果需要删除已发布的讨论,需要到课程学习页中的"课程讨论"模块进行删除 。学生自己发布的主题帖如果已有回复则不允许删除,同样已发布的回复下有评 论也不允许删除。

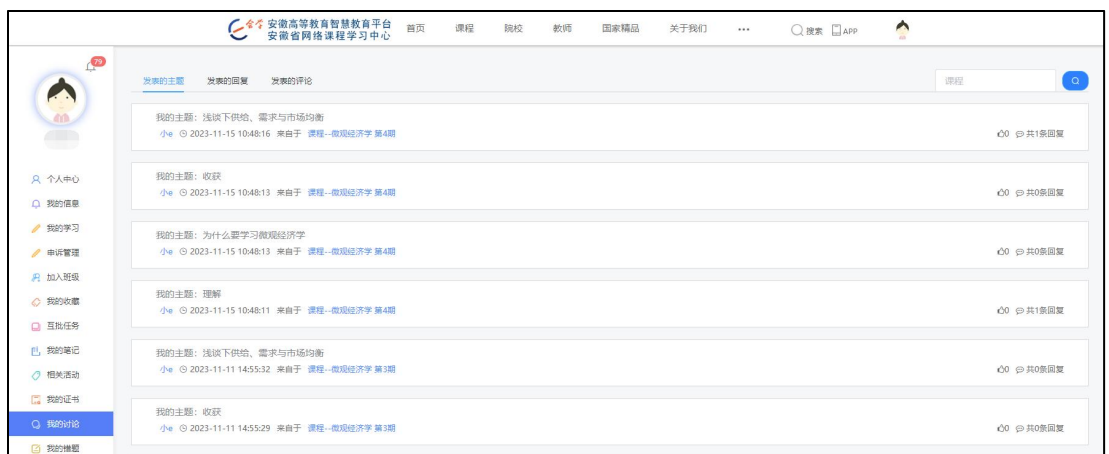

图 3.6 我的讨论页面

<span id="page-25-0"></span>3.7 账号注销

在"我的信息"中可进行账号账号注销的操作,提交账号注销申请后15日完 成注销,15日内可取消注销账号;一旦账号注销成功,则无法恢复,请谨慎操作!

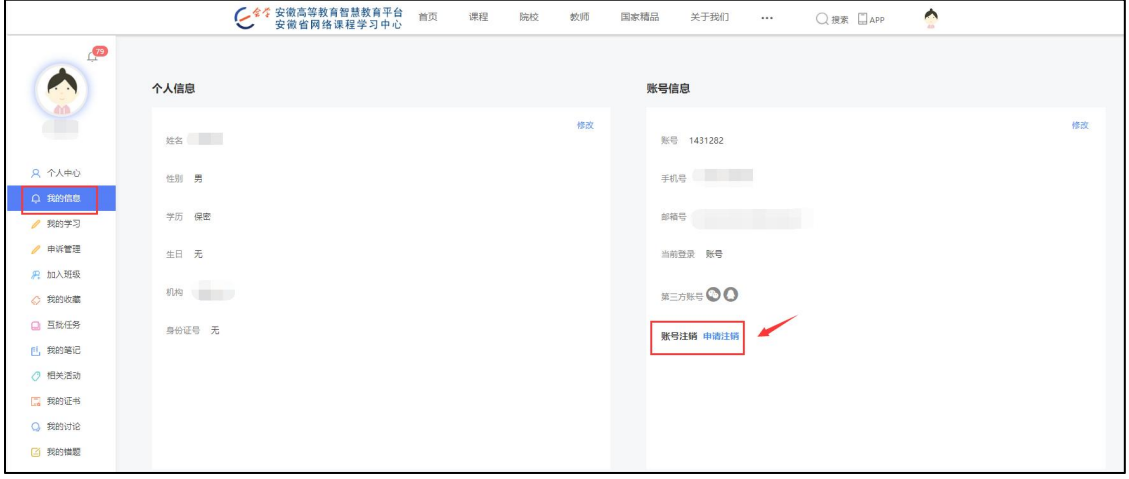

图 3.7 我的信息页面-账号注销

<span id="page-25-1"></span>四、问题反馈及在线咨询

学生在学习过程中,遇到关于平台或课程的问题可通过意见反馈发送给平台 工作人员,也可通过邮件或QQ联系平台的工作人员,联系方式见底部版权栏。

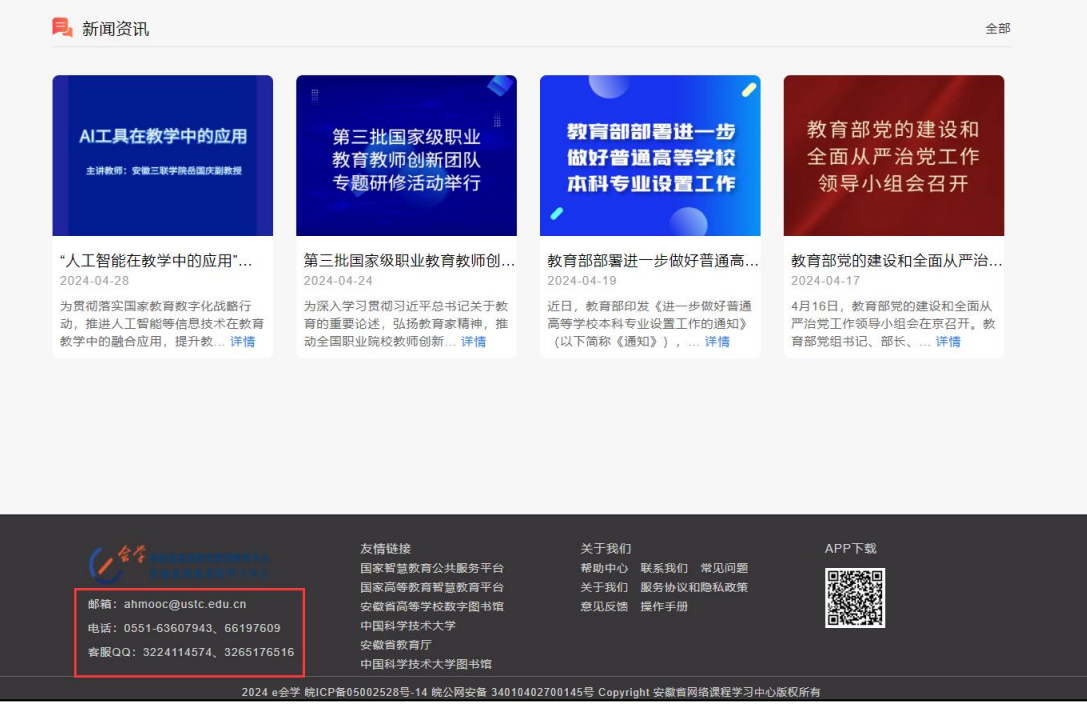

图4.1 底部版权栏页面

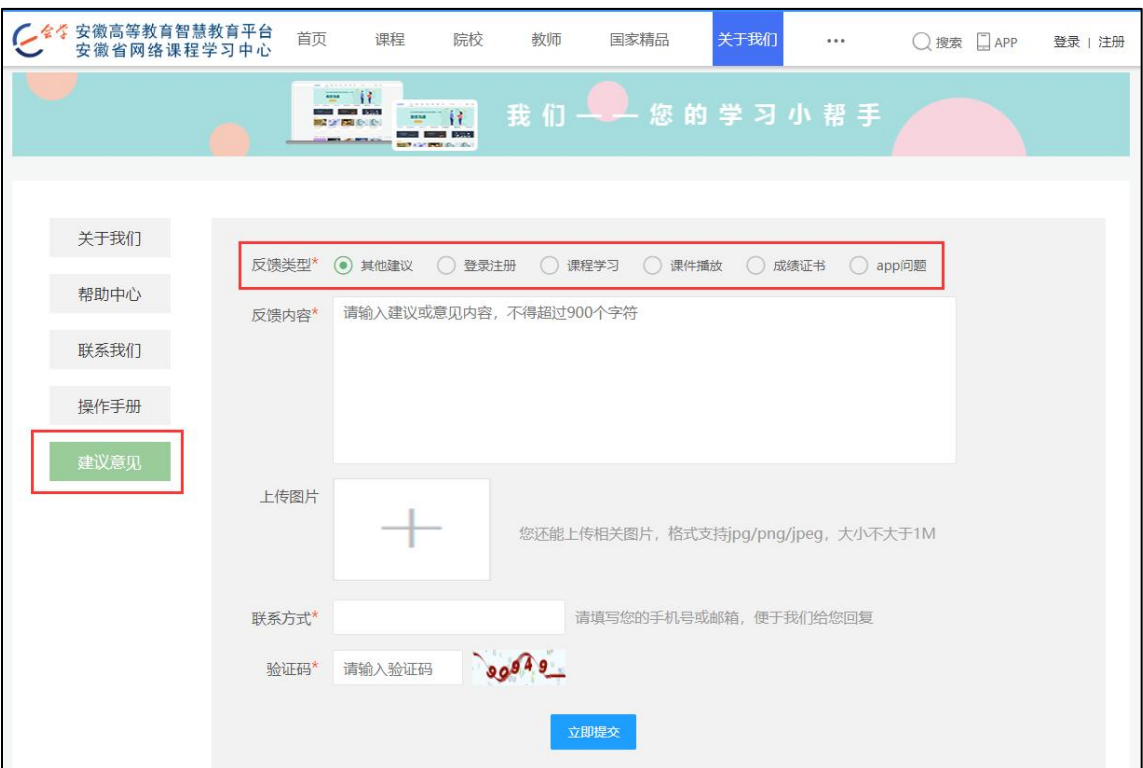

图4.2 用户意见反馈页面